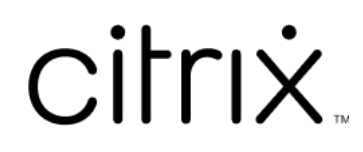

# 适用于 **HTML5** 的 **Citrix Workspace** 应用程序

# **Contents**

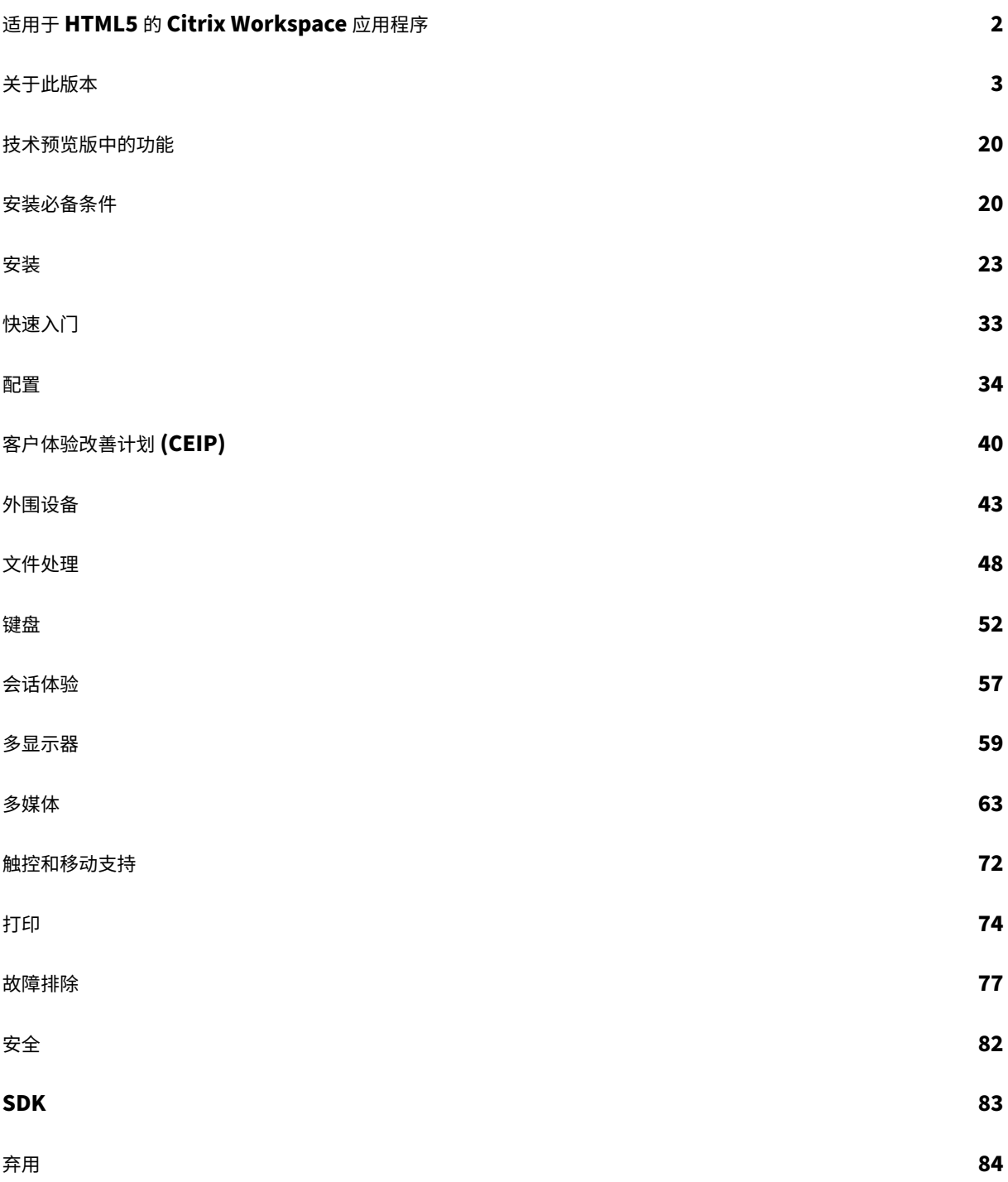

# 适用于 **HTML5** 的 **Citrix Workspace** 应用程序

<span id="page-2-0"></span>June 26, 2024

适用于 HTML5 的 Citrix Workspace 应用程序托管在 服务器上用于本地部署,托管在内容交付网络 (CDN) 中用于云 部署。通过 Citrix Workspace 应用程序,用户能够从 Web 浏览器访问虚拟桌面和托管应用程序。

Citrix Virtual Apps and Desktops 提供的资源汇聚在 应用商店中。然后通过 Citrix Receiver for Web 站点提供。 在站点上启用适用于 HTML5 的 Citrix Workspace 应用程序后,用户可以在其 Web 浏览器中访问桌面和应用程序。

有关功能、已修复的问题和已知问题的详细信息,请参阅关于此版本页面。

Citrix 建议使用以下版本:

• 要建立安全连接,请从基于 HTTPS 的应用商店打开 [Citrix W](https://docs.citrix.com/zh-cn/citrix-workspace-app-for-html5/about.html)orkspace 应用程序会话。使用基于 HTTP 的应 用商店时,某些功能可能不起作用。

用户无需在其设备上本地安装 Citrix Workspace 应用程序,因为它是零安装客户端。

将 Citrix Workspace 应用程序与 3.0 的集中式自定义和外观方案功能结合使用时,可以从 获得集中管理的应用程序 和桌面选择体验。

有关适用于 HTML5 的 Citrix Workspace 应用程序中提供的功能的信息,请参阅 Citrix Workspace app feature matrix(Citrix Workspace 应用程序功能列表)。

有关已弃用项目的信息,请参阅弃用页面。

## [语言支持](https://docs.citrix.com/zh-cn/citrix-workspace-app/citrix-workspace-app-feature-matrix.html)

适用于 HTML5 的 Citrix Workspace 应用程序已修改为适用于英语以外的语言。有关适用于 HTML5 的 Citrix Workspace 应用程序支持的语言列表,请参阅语言支持。

## 参考文章

- Global App Configuration Service
- Microsoft Teams 的优化
- 在 Citrix Virtual Apps and Desktops 环境中优化 Microsoft Teams
- 技术简报:[Workspace](https://docs.citrix.com/en-us/citrix-workspace/global-app-config-service) 单点登录
- 技术论文:[Citrix Worksp](https://docs.citrix.com/zh-cn/citrix-virtual-apps-desktops/multimedia/opt-ms-teams.html)ace 应用程序快速入门指南
- 技术简介:[Citrix Workspace](https://community.citrix.com/tech-zone/learn/poc-guides/microsoft-teams-optimizations)
- [开发人员文档](https://community.citrix.com/tech-zone/learn/tech-briefs/workspace-sso) ‑ 适用于 HTML5 的 Citrix Workspace 应用程序 HDX SDK
- 开发人员文档 ‑ 适用于 HTML5 的 [Citrix Workspace](https://community.citrix.com/tech-zone/build/tech-papers/citrix-workspace-app/) 应用程序的 Citrix 虚拟通道 SDK
- [Citrix Workspace](https://community.citrix.com/tech-zone/learn/tech-briefs/citrix-workspace) 应用程序发布时间表

## 相关产品中的新增功能

- Citrix Workspace
- StoreFront
- 适用于 Windows 的 Citrix Workspace 应用程序
- 适用于 [ChromeOS](https://docs.citrix.com/zh-cn/citrix-workspace/whats-new) 的 Citrix Workspace 应用程序
- [Workspace](https://docs.citrix.com/zh-cn/storefront/current-release/whats-new) 用户界面 (UI)

## 旧版[文档](https://docs.citrix.com/zh-cn/citrix-workspace-app-for-chrome/about)

有关生命周期已结束 (EOL) 的产品版本,请参阅旧版文档。

## 关于此版本

## <span id="page-3-0"></span>June 27, 2024

注意:

正在寻找技术预览版中的功能?我们整理了一份清单,这样您就可以在一个地方找到这些功能。请探索技术预览版 中的功能页面,并使用随附的 Podio 表单链接共享您的反馈。

## **24[04.1](https://docs.citrix.com/zh-cn/citrix-workspace-app-for-html5/about-this-release/features-in-technical-preview.html)** 中的新增功能

此版本解决了改进整体性能和稳定性的区域。

#### **2404.1** 中已修复的问题

此版本解决了改进整体性能和稳定性的区域。

## **2404.1** 中的已知问题

#### 此版本中没有新的已知问题。

注意:

有关早期版本中的问题的完整列表,请参阅已知问题部分。

#### 早期版本

本部分内容提供了有关我们根据 Citrix Workspace 应用程序的生命周期里程碑支持的早期版本中的新增功能和已修复 的问题的信息。

#### **2404**

新增功能

此版本解决了改进整体性能和稳定性的区域。

#### 已修复的问题

当您单击会话工具栏中的多显示器时,会话可能不会自动扩展。当您使用适用于 HTML5 的 Citrix Workspace 应用程 序版本低于 2404,并且 Google Chromium 浏览器版本等于或高于 v125.0.0 时,就会出现此问题。[RFHTMCRM-12454]

#### **2402**

新增功能

此版本解决了改进整体性能和稳定性的区域。

#### 已修复的问题

- 如果您正在进行优化的 Microsoft Teams 通话并决定停止共享屏幕,您可能会看到一个空白的矩形取代了视频 部分。[RFHTMCRM‑11689]
- 在会话期间,当您水平滚动以访问右侧的输入区域时,软键盘可能会出现在屏幕的左上角。

当您执行以下操作时会出现此问题:

- **–** 将显示器分辨率设置为自定义。
- **–** 启用多点触控模式。[CVADHELP‑24460] [RFHTMCRM‑12106]
- 在 iOS 设备上使用适用于 HTML5 的 Citrix Workspace 应用程序时,**Delete** 键会同时删除两个字符。当您 将键盘语言从繁体中文切换到英语时会出现此问题。[CVADHELP‑24216] [RFHTMCRM‑11787]
- 当您尝试通过云应用商店上的工具栏 > ⋯ > 断开连接按钮断开虚拟应用程序或桌面会话的连接时,会话在 Citrix Studio 中保持活动状态。但是,几分钟后,会话状态更改为非活动状态。[RFHTMCRM‑11642]
- 将适用于 HTML5 的 Citrix Workspace 应用程序设置为从内容交付网络 (CDN) 使用时,会话可能会失败。通 过 HTML5 使用 HDX SDK 时会出现此问题。[RFHTMCRM‑11765]
- 启动应用程序会话时,即使您将显示器分辨率设置为自动调整,也会出现水平和垂直滚动条。[RFHTMCRM‑ 11650]
- 当您启动适用于 HTML5 的 Citrix Workspace 应用程序会话并将其与会话工具栏断开连接时,该会话在 Citrix Studio 中保持活动状态。当您位于本地部署中时会出现此问题。[RFHTMCRM‑12017]
- 当您使用 Safari 浏览器启动虚拟桌面会话时,网络摄像机可能无法正常工作。[RFHTMCRM‑12348]
- 当您启动虚拟桌面会话,然后启动应用程序会话时,应用程序会话中会出现垂直和水平滚动条。[RFHTMCRM-12245]
- 在云部署中,当您首次启动 HTML5 会话时,会无限期地出现一个旋转器。[RFHTMCRM-11754]
- 启动 Linux VDA 会话时,会话中反映的时间可能与最终用户的设备的本地时区不匹配。[RFHTMCRM-11602]

#### **2312**

新增功能

支持备用铃声 优化了 Microsoft Teams 时,可以使用"备用铃声"功能选择要在其上接收来电通知的辅助设备。

例如,假设您已将扬声器设置为"备用铃声",并且您的端点已连接到耳机。在这种情况下,Microsoft Teams 会将来 电铃声发送到耳机和扬声器。在以下情况下,您无法设置备用铃声:

- 当您未连接到多个音频设备时
- 外围设备不可用时(例如,蓝牙耳机)

注意:

默认情况下,此功能处于禁用状态。

#### 有关详细信息,请参阅支持备用铃声。

为优化的 **Microsoft Teams** 视频会议通话而实施联播 自 2312 版本起,默认情况下,对优化的 Microsoft Teams 视频会议通话启用了[联播支持。有了](https://docs.citrix.com/zh-cn/citrix-workspace-app-for-html5/multimedia#live-captions-in-microsoft-teams)这种支持,跨不同端点的视频会议通话的质量和体验都得到了改善。我们正在调整 到适当的分辨率,从而为所有来电者提供最佳通话体验。

通过这种改进的体验,每个用户都能够以不同的分辨率 (例如 720p、360p 等) 提供多个视频流。 它取决于多个因素,包 括端点能力、网络条件等。然后,接收端点会请求其能够处理的最大质量分辨率,从而为所有用户提供最佳视频体验。

已修复的问题

• 在 iOS 设备上,当您启动会话时,会在未经您同意的情况下粘贴先前 HTML5 会话中的剪贴板数据。当您在 外接键盘上使用 **Ctrl+a** 和 **Ctrl+x** 等组合键或者在两个应用程序之间切换时继续键入时,可能会出现此问题。 [RFHTMCRM‑10834] [CVADHELP‑23753]

• 当您使用 LongCommandLine 参数启动会话时,会话可能无法启动。当您在 macOS 和 iOS 设备上使用 Apple Safari 浏览器时,会出现此问题。[CVADHELP‑23753]

#### **2311**

#### 新增功能

此版本解决了改进整体性能和稳定性的区域。

#### 已修复的问题

• 在 iPad 上, 当您切换到注音键盘并输入一位数 (例如 1 或 2) 时, 输入会重复成两位数, 例如 11 或 22。 当您在运行 iPad OS 16 的 iPad 上通过适用于 HTML5 的 Citrix Workspace 应用程序访问基于 VDA 2203

LTSR 版本的虚拟应用程序或桌面时会出现此问题。[CVADHELP‑23639]

- 当您在云部署中使用旧的本地 Citrix 用户界面并启用了新的启动改进功能时,HTML5 会话可能无法启动。 [CCVADHELP‑3080]
- 当您启动桌面会话并查看 Citrix Director 控制台时, ICARTT 值可能显示为零。启动会话后立即检查时, ICARTT 值可能为正值。但是,一段时间后,它可能以后显示为零。[CVADHELP‑23905]
- 当您使用本地部署并启动桌面会话时,Citrix Workspace 应用程序用户界面会显示渐进启动状态消息。但是, 用户界面很快就会显示以下错误消息:

"无法启动桌面"

适用于 HTML5 的 Citrix Workspace 应用程序尝试访问处于关闭状态的桌面时会出现此问题。现在,Citrix Workspace 应用程序会等到桌面开机,而非显示错误对话框。[CVADHELP‑23140]

## **2310**

新增功能

此版本解决了改进整体性能和稳定性的区域。

已修复的问题

- 在桌面会话中使用优化的 Microsoft Teams 时,如果将显示器分辨率设置为设备像素率缩放选项,与会者的视 频可能无法正确显示。[RFHTMCRM‑5271]
- 在会话中,音频设备(包括扬声器和麦克风在内)不会出现。如果本地计算机没有麦克风设备,或者如果用户禁 用了所有麦克风设备,则会出现此问题。此问题出现在所有浏览器上。[RFHTMCRM-10900]
- 在会话中,按键组合(例如带数字的 **Command** 或特殊按键)可能无法按预期运行。在 Mac 设备上启动 Linux VDA 会话时会出现此问题。[RFHTMCRM‑5505]
- 启动会话时出现启动失败错误消息,如果您选择关闭会话,则会出现 **Leave site?**(离开会话?)通知,而不非 简单地关闭选项卡。[RFHTMCRM‑10299]
- 在极少数情况下,日志文件可能不包含数据。在错误对话框中单击下载日志时会出现问题。[RFHTMCRM‑10732]

## **2309**

#### 新增功能

**Scancode** 输入模式 Citrix Workspace 应用程序允许您使用外部物理键盘与 VDA 上的服务器端键盘布局进行协 作。当管理员启用了 Scancode 模式时,最终用户可能会发现自己使用的是服务器的键盘布局,而非客户端的键盘布 局。

#### 此功能增强了用户体验,尤其是在使用东亚语言的物理键盘时。

备注:

- 默认情况下,此功能策略处于禁用状态。
- 在触控设备上启用了 Scancode 后,屏幕上的软件键盘无法在 Citrix Workspace 应用程序中运行。

## 有关配置的详细信息,请参阅 Scancode 输入模式

#### 已修复的问题

- 当您正在进行虚拟应用程序会话时,光标会移动,但指针图标不会根据特定的应用程序区域而变化。[CVADHELP‑ 23499]
- 当您的网络中阻止 WebAssembly (.wasm) 文件时,Citrix Workspace 应用程序会话可能无法启动。 [RFHTMCRM-10801]

#### **2308**

新增功能

此版本解决了改进整体性能和稳定性的区域。

## **2308** 中已修复的问题

• 在客户端设备上使用法语键盘布局时,某些标点符号键可能在 VDA 会话中显示不正确。在 macOS 设备上使用 Mozilla Firefox 浏览器启动会话时会出现此问题。[RFHTMCRM‑8708]

- 在触控设备上,当您在会话中使用缩小和放大手势时,会话中工具栏位置可能会显示不正确。[RFHTMCRM‑ 10264]
- 当您在连接了物理键盘的 iPad 上的任何浏览器上启动会话时,**Command+a**、**Command+c** 和 **Com‑ mand+x** 等按键组合可能无法按预期运行。启动 Linux VDA 会话时会出现此问题。[RFHTMCRM‑5917]

### **2307**

#### 新增功能

增强了 **HDX** 会话体验 借助增强的压缩技术,适用于 ChromeOS 的 Citrix Workspace 应用程序消耗的网络资源 很少,提高了会话响应能力。

**Microsoft Teams** 增强功能 Microsoft Teams 优化支持在 Microsoft Teams 中启用了实时字幕时实时转录演讲 者所说的话。

#### 已修复的问题

• 即使在会话开始后,屏幕右下角显示的会话启动进度通知窗口也可能无法关闭。VDA 版本为 7.15 时会出现此问 题。[RFHTMCRM‑10161]

### **2306**

新增功能

增强的虚拟应用程序和桌面启动体验 自 2306 版本起,改进的应用程序和桌面启动体验可及时提供有关启动状态的相 关信息。

注意:

管理员必须升级 HDX SDK 文件才能使用适用于 HTML5 的 Citrix Workspace 应用程序 2306 版本。较旧的 HDX SDK 文件与 2306 及更高版本不兼容。要下载最新的 HDX SDK 文件,请单击此处。有关详细信息,请参 阅适用于 HTML5 的 Citrix Workspace 应用程序 HDX SDK 开发人员文档。

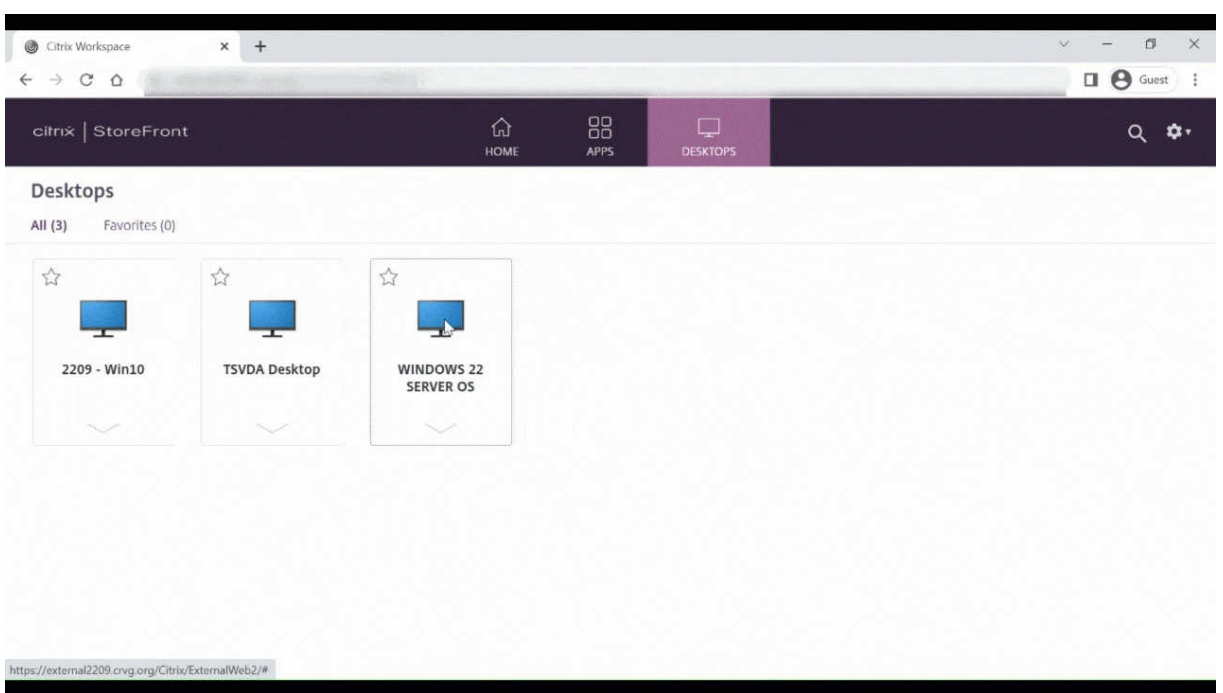

已修复的问题

- 当您参加经过优化的 Microsoft Teams 会议时,相机直播会失败。视频显得模糊,有时视频可能会变得无 响应。当屏幕共享功能处于禁用状态并且最终用户在 Microsoft Teams 会议中启用了相机时会出现此问题。 [RFHTMCRM‑9968]
- 当会话处于平板电脑模式时,任何触控设备的触控笔都可能无法运行。[RFHTMCRM-9951]
- 在云部署中,HTML5 会话选项卡未等待 VDI 开机。相反,会话选项卡显示了与 ICA 连接有关的错误消息。会话 在 VDI 开机之前超时时会出现此问题。[RFHTMCRM‑9414]

## **2305**

## 新增功能

虚拟通道 **SDK** 的增强功能 自 2305 版本起,适用于 HTML5 的 Citrix Workspace 应用程序支持虚拟通道 SDK 中 的窗口管理 API。通过 Web API, IT 管理员可以创建交互式应用程序, 并为最终用户对其进行自定义。

#### 已修复的问题

- 当您使用自定义域应用商店 URL 时,Citrix Workspace 应用程序会话可能无法启动。[RFHTMCRM-8482] [RFHTMCRM‑9406]
- 当您使用 Microsoft Teams 时,传入的视频或屏幕共享可能不会以特定的多显示器布局出现。当扩展的显示器 位于左侧或顶部时会出现此问题。视频区域可以显示为黑色或白色。[RFHTMCRM‑9159]
- 在多显示器模式下,如果您将主显示器窗口大小调整为全屏,则传入的视频或屏幕共享预览视频可能不可见。 当窗口处于扩展模式并且主屏幕的分辨率低于辅助屏幕的分辨率时会出现此问题。[RFHTMCRM‑9277]
- 在会话中,当两个参与者参与优化的 Microsoft Teams 会议时,屏幕共享和音频可能会失败。当您在通话期间 多次启用和禁用摄像头时会出现此问题。[CVADHELP‑22251]
- 将设备升级到 ChromeOS 版本 108 时,已发布的桌面上的文本可能会显得模糊。该问题发生在图形处理器 (GPU) 不支持中等精度的设备上。[CVADHELP‑22362]

注意:

**–** 某些设备的显示设置不支持高精度,已发布的桌面上的文本可能会正确显示。但是,由于此 修复,显示屏可能会出现异常。要更正此问题,管理员可以在 **configuration.js** 文件中将 **webglHighPrecision** 属性设置为 **false**。

下面是 JSON 数据示例:

```
1 "hardware" : {
\mathfrak{I}3
4 "webglHighPrecision" : false
   5 }
6 ,
7 <!--NeedCopy-->
```
## **2304**

新增功能

触控设备上的手势增强功能 自 2304 版本起,Citrix Workspace 应用程序增强了最终用户在以下方面的体验:

- 移动设备上的手势、多点触控和软键盘功能。
- 平板电脑模式下的软键盘功能。

在 Citrix Workspace 应用程序会话中,您可以使用所有熟悉的多点触控手势,包括轻按、轻扫、拖动、双指开合和缩 放。

下面是手势指南:

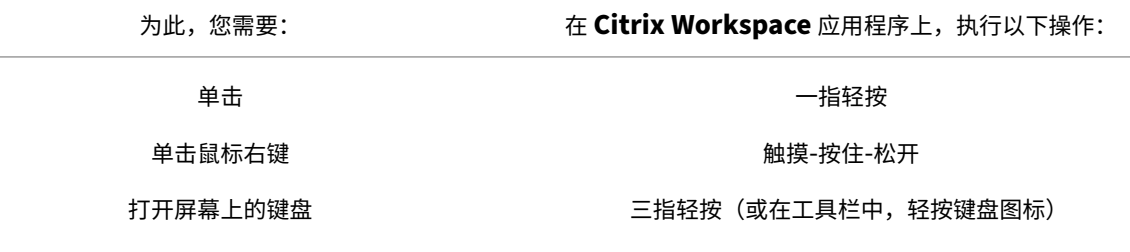

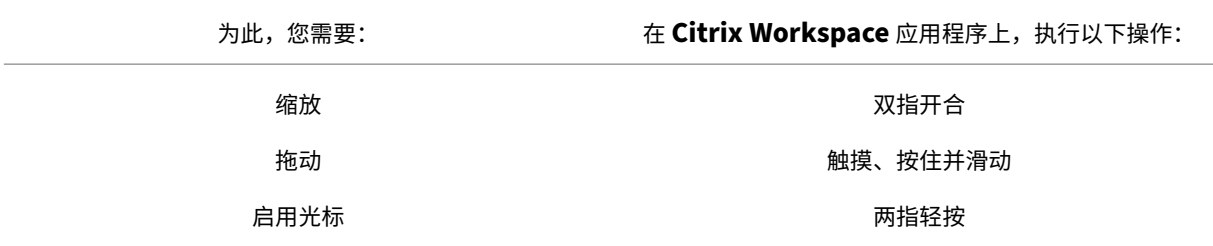

已修复的问题

• 本版本中没有已修复的问题。

#### **2303**

新增功能

即插即用音频设备支持 以前,仅支持单个音频播放和录制设备并显示为 **Citrix HDX Audio**,与真实设备名称无 关。

自 2303 版本起,您可以连接多个音频设备并将其重定向到 VDA。当您重定向 USB 音频设备时,可以在 VDA 上的 **Sound**(声音)设置 > **Playback**(播放)和 **Sound**(声音)设置 > **Recording**(录制)下查看音频设备的真实名 称。每当插入或移除音频设备时,VDA 上的设备列表都会动态更新。

注意:

• 默认情况下,启用此功能。

有关详细信息,请参阅即插即用音频设备支持。

客户端驱动器映射 [以前,您无法将文件从本](https://docs.citrix.com/zh-cn/citrix-workspace-app-for-html5/multimedia.html#plug-and-play-audio-device-support)地计算机复制到虚拟环境。在会话中,您无法直接从文件资源管理器访问 本地驱动器。

自 2303 版本起,客户端驱动器映射 (CDM) 功能支持本地计算机上的文件夹映射,因此可以在会话中对其进行访问。可 以映射本地计算机中的任何文件夹,前提是该文件夹不包含系统文件。

最终用户可以执行以下操作:

- 将文件和文件夹从本地计算机复制到会话中映射的驱动器。
- 查看映射的驱动器中的文件和文件夹列表。
- 打开并读取映射的驱动器中的文件内容。
- 查看映射的驱动器中的文件属性(仅限修改时间和文件大小)。

此功能提供了在 HDX 会话中的文件浏览器中同时访问虚拟桌面驱动器和本地计算机驱动器的优势。此功能仅在桌面平 台、Google Chrome 和 Microsoft Edge Chromium 浏览器上受支持。

注意:

默认情况下,启用此功能。

有关详细信息,请参阅客户端驱动器映射。

**Microsoft Teams** 优化中的背景模糊和效果 自 2303 版本起,适用于 HTML5 的 Citrix Workspace 应用程序在 Microsoft Teams 视[频通话优化中支持背](https://docs.citrix.com/zh-cn/citrix-workspace-app-for-html5/file-handling#client-drive-mapping)景模糊和效果。您可以模糊或替换 Microsoft Teams 提供的背景效果,通 过帮助对话专注于轮廓(身体和面部)来避免意外干扰。此功能可用于 P2P 和电话会议。

备注:

- 默认情况下,此功能处于禁用状态。
- 此功能现在已与 Microsoft Teams UI 集成。多窗口支持是要求 VDA 更新到 2112 或更高版本的必备条 件。有关详细信息,请参阅多窗口会议和聊天。

有关详细信息,请参阅 Microsoft Teams 优化中的背景模糊和效果。

移动平台上的组合框支持 自 2303 版本起,在小屏幕上的组合框中选择 UI 元素更加流畅。管理员可以启用策略远程 控制组合框,让用户在 iOS 和 Android [移动设备上享受选择复选框、](https://docs.citrix.com/zh-cn/citrix-workspace-app-for-html5/multimedia.html#background-blurring-and-effects-in-microsoft-teams-optimization)下拉列表选项、单选按钮等的流畅体验。

有关详细信息,请参阅 Citrix Virtual Apps and Desktops 文档中的远程控制组合框。

注意:

默认情况下启用此功能。

有关详细信息,请参阅移动平台上的组合框支持。

#### 已修复的问题

• 在云部署中,增强的 PDF 打印失败。打印预览未出现。[RFHTMCRM-8691]

#### **2301.1**

新增功能

此版本解决了有助于改进整体性能和稳定性的几个问题。

已修复的问题

• 音频设备重定向到 Citrix Virtual Apps and Desktops 会话不起作用。系统托盘中的音量切换图标上会出现 红色的"X"标记。将适用于 HTML5 的 Citrix Workspace 应用程序更新为 2301 版后,就会出现此问题。 [RFHTMCRM‑8799]

## **2301**

新增功能

**Microsoft Teams** 的多窗口聊天和会议 自 2301 版起,您可以在 Microsoft Teams 中使用多个窗口进行聊天和会 议。可以通过各种方式弹出对话或会议。

有关弹出窗口功能的详细信息,请参阅 Pop out a chat in Microsoft Teams(在 Microsoft Teams 中弹出聊天)。

有关故障排除,请参阅 CTX253754。

Microsoft 将来会弃用单窗口支持功[能。如果您运行的是较旧版本的](https://support.microsoft.com/zh-cn/office/pop-out-a-chat-in-teams-cff95cb0-34af-423f-8f69-fe9106973790) Citrix Workspace 应用程序或 Virtual Delivery Agent (VDA), 则可以[升级到:](https://support.citrix.com/article/CTX253754/troubleshooting-hdx-optimization-for-microsoft-teams)

- Citrix Workspace 应用程序 2301 或更高版本 以及
- VDA ‑ 2203 或更高版本

即插即用音频设备支持 以前,仅支持单个音频播放和录制设备并显示为 **Citrix HDX Audio**,与真实设备名称无 关。

自 2301 版起,我们支持多个音频设备并将其重定向到 VDA。现在,当您重定向音频设备时,可以在 VDA 上的 **Sound** (声音)设置 > **Playback**(播放)和 **Sound**(声音)设置 > **Recording**(录制)下查看音频设备的真实名称。每当插 入或移除音频设备时,VDA 上的设备列表都会动态更新。

有关详细信息,请参阅即插即用音频设备支持一文。

已修复的问题

- 使用 Citrix Virtual Apps and Desktops 版本 2206 及更高版本时,网络摄像机重定向不起作用。应用最新 修复后,可以从适用于 HTML5 的 Citrix Workspace 应用程序版本 2301 及更高版本成功重定向网络摄像机。 [RFHTMCRM‑8580]
- 在多显示器模式下,会话内部会出现白色斑点。当您在 Google Chrome 和 Microsoft Edge Chromium 浏览 器上阻止适用于 HTML5 的 Citrix Workspace 应用程序会话的弹出窗口时,就会出现此问题。[RFHTMCRM‑ 8476]
- 当您使用 Chromebook 尝试从经过优化的 Microsoft Teams 拨打电话时,通话无法按预期进行。此时将显示 以下错误消息:

"Sorry, it wasn't possible to connect"(很抱歉,无法连接)。[CVADHELP‑21670] [CVADHELP‑21500]

• 当您推送 Global App Configuration Service 设置时, 更改有时可能不会应用。[RFHTMCRM-8710]

#### **2212**

新增功能

客户端驱动器映射 **[**技术预览版**]** 以前,将文件从您的本地计算机复制到虚拟环境需要您将文件上载到虚拟会话并从虚 拟会话下载文件。在会话中,您无法直接从文件资源管理器访问本地驱动器。

自本版本起,早期版本的客户端驱动器映射 (CDM) 功能支持在本地计算机上进行文件夹映射,使其可以从会话内部访 问。可以映射本地计算机中的任何文件夹,前提是该文件夹不包含系统文件。映射该文件夹后,它在会话中显示为 **L:** 驱 动器。

最终用户可以执行以下操作:

- 将文件和文件夹从本地计算机复制到会话中映射的驱动器。
- 查看映射的 **L:** 驱动器中的文件和文件夹列表。
- 打开并读取映射的 **L:** 驱动器中的文件内容。
- 查看映射的 **L:** 驱动器中的文件属性(仅限修改时间和文件大小)。

此功能提供了在 HDX 会话中的文件浏览器中同时访问虚拟桌面驱动器和本地计算机驱动器的优势。此功能仅在 Google Chrome 和 Microsoft Edge Chromium 浏览器上受支持。默认情况下,此功能处于禁用状态。

注意:

• 此功能是仅限请求的预览版。要在您的环境中将其启用,请填写 Podio 表单。

#### 已修复的问题

• 启用了多点触控模式时,某些触摸操作可能无法在 Citrix Workspace 应用程序会话中运行。[RFHTMCRM-8445]

## **2211**

#### 新增功能

自动显示虚拟键盘 自本版本起,当您将光标放置在可编辑字段上时,会自动出现虚拟键盘。此功能增强了用户在触屏 设备上的体验,这与之前必须单击键盘图标才能查看虚拟键盘的行为不同。

自适应音频 使用自适应音频时,您无需在 VDA 上配置音频质量策略。自适应音频可针对您的环境优化设置。它替换 了旧版音频压缩格式,以提供卓越的用户体验。

有关详细信息,请参阅 Citrix Virtual Apps and Desktops 文档中的自适应音频。

有关如何配置的信息,请参阅自适应音频文档。

#### 已修复的问题

• 与管理员共享您的屏幕以呈现虚拟桌面基础结构 (VDI) 会话时,可以在屏幕上看到管理员和您的鼠标指针。 [RFHTMCRM‑7726]

#### **2210**

#### 新增功能

自适应音频 **[**技术预览版**]** 使用自适应音频时,您无需在 VDA 上配置音频质量策略。自适应音频可针对您的环境优化 设置。它替换了旧版音频压缩格式,以提供卓越的用户体验。

有关详细信息,请参阅 Citrix Virtual Apps and Desktops 文档中的自适应音频。

有关如何配置的信息,请参阅自适应音频文档。

#### 已修复的问题

• 当 Windows 客户端键盘布局为韩语时,按下 Enter 键后,撰写窗口中的最后一个字符将被删除。当您启动任 何 Secure Browser 服务 (SBS) 应用程序会话时会出现此问题。[RFHTMCRM‑7449]

#### **2209**

新增功能

**Microsoft Teams** 优化屏幕共享 在早期版本中,屏幕共享功能默认处于禁用状态。自版本 2209 起,默认情况下, 屏幕共享处于启用状态。最终用户现在可以共享通过 Citrix Workspace 应用程序打开的应用程序和选项卡。

有关详细信息,请参阅屏幕共享部分。

#### 已修复的问题

- 在多显示器模式下,当您单击关闭按钮 (X) 切换到普通模式时,该操作可能无法正常起作用。解决方法是,使用 会话工具栏中的还原按钮从多显示器模式切换到普通模式。[RFHTMCRM‑7403]
- 在会话中,当三个或更多与会者参加经过优化的 Microsoft Teams 会议时,屏幕共享功能可能无法正常工作。 此问题间歇性发生。[RFHTMCRM‑7409]
- 当您从经过优化的 Microsoft Teams 加入外部会议时,无法听到与会者的声音。将显示以下错误消息:"Couldn' tfind a microphone"(找不到麦克风)。解决方法是退出 Microsoft Teams 应用程序并重新加入。[CVADHELP‑ 20625]

#### **2208**

新增功能

多显示器支持 以前,多显示器显示功能允许您为已连接到的桌面或应用程序会话额外打开一个浏览器选项卡。然后, 您可以将其他浏览器选项卡拖动到外部显示器上。

现在,Citrix Workspace 应用程序支持多台显示器,只需单击一下即可,无需手动干预。

有关详细信息,请参阅配置部分中的多显示器支持。

预配以禁用 **Launch[Dark](https://docs.citrix.com/zh-cn/citrix-workspace-app-for-html5/configure.html)ly** 服务 从此版本开始,您可以在本地和云存储上禁用 LaunchDarkly 服务。

有关详细信息,请参阅功能标志管理部分。

#### 已修复的问题

- 在会话中,当优化的 Microsoft Teams 会议中有三个或更多参与者时,参与者的视频可能会冻结。此问题间歇 性发生。[RFHTMCRM-7251]
- 在 Mozilla Firefox 浏览器中使用 HTML5 会话时,如果您在外接显示器窗口中按下反斜杠键,将显示快速查找 栏。处于多显示器模式时会出现该问题。[CVADHELP‑20396]
- 当您在 Mozilla Firefox 浏览器中使用 HTML5 会话时,鼠标滚动功能可能在辅助窗口中不起作用。处于多显示 器模式时会出现该问题。[CVADHELP‑20306]
- 在经过优化的 Microsoft Teams 视频通话中, 当您添加第三位与会者时, 通话将掉线。[CVADHELP-20586]

#### **2207**

#### 新增功能

此版本解决了有助于改进整体性能和稳定性的问题。

#### 已修复的问题

此版本解决了有助于改进整体性能和稳定性的问题。

#### **2206**

#### 新增功能

旧版浏览器支持 自 2206 及更高版本起,不再支持旧版浏览器。这包括 Microsoft Edge 的较旧版本、Microsoft Internet Explorer 的所有版本以及不支持 WebAssembly (Wasm) 的所有浏览器。

**Microsoft Teams** 优化 Microsoft Teams 优化仅支持在 Google Chrome 浏览器中使用语音通话、视频通话和 屏幕共享功能。所需的 Google Chrome 的最低版本为 m97 及更高版本。

有关详细信息,请参阅"配置"部分中的 Microsoft Teams 优化。

日志记录增强功能 以前,客户端日志和[控制台日志必须单独收集](https://docs.citrix.com/zh-cn/citrix-workspace-app-for-html5/multimedia.html#microsoft-teams-optimization)。自本版本起,控制台日志是客户端日志的一部分。

剪贴板支持 **HTML** 格式 自本版本起,可以使用 HTML 格式在虚拟桌面与端点设备之间执行剪贴板操作。复制 HTML 数据时,会复制源内容格式,粘贴数据时,目标内容将带有格式。此外,HTML 格式提供了更好的外观。 有关如何设置策略的详细信息,请参阅 Citrix Virtual Apps and Desktops 文档中的客户端剪贴板写入允许的格式。

虚拟通道 **SDK** 支持 在本版本中,Citrix VC SDK 支持使用 ICA 协议编写服务器端[应用程序和客户端驱动程序。服](https://docs.citrix.com/zh-cn/citrix-virtual-apps-desktops/policies/reference/ica-policy-settings.html#client-clipboard-write-allowed-formats)务 器端虚拟通道应用程序位于 Citrix Virtual Apps and Desktops 服务器上。

VC SDK 支持编写新的虚拟通道,适用于 HTML5 的 Citrix Workspace 应用程序最多可支持 20 个自定义虚拟通道。

有关详细信息,请参阅"配置"部分中的虚拟通道 SDK 支持。

多显示器支持 **[**技术预览版**]** 以前,多显示器显示功能允许您为连接到的桌面或应用程序会话创建额外的浏览器选项 卡。然后,您可以将其他浏览器选项卡拖[动到外部显示器上。](https://docs.citrix.com/zh-cn/citrix-workspace-app-for-html5/sdk-api.html#virtual-channel-sdk-support)

在此版本中,Citrix Workspace 应用程序支持多台显示器,只需单击一下,无需手动干预。如果设备上未连接外部显 示器,会话中工具栏上的多显示器图标将不可见。连接具有所需权限的外部显示器时,将显示多显示器图标。单击该图 标后,您可以在连接的所有显示器上看到窗口跨度。

有关详细信息,请参阅"配置"部分中的 多显示器支持 [技术预览版] 。

#### 已修复的问题

• 将 Citrix Workspace 应用程序版本更新到 2112 或更高版本后,Internet Explorer 浏览器上的桌面会话将失 败。此时将显示以下错误消息: " Store' is undefined"(未定义 "Store")。

出现此问题的原因是内部代码错误。[CVADHELP‑19883]

#### **2205.6**

新增功能

此版本解决了有助于改进整体性能和稳定性的问题。

## 已修复的问题

• 如果管理员已通过 Global App Configuration Service (GACS) 推出任何设置,Citrix Workspace 应用程 序可能不会应用这些设置。[RFHTMCRM‑7198]

## 已知问题

## **2402** 中的已知问题

- 如果您尝试使用依赖临时文件的应用程序从 VDA 下载文件或修改映射的驱动器内的文件,数据可能会损坏。例 如,浏览器、Microsoft Office 应用程序(例如 Excel)。[RFHTMCRM‑12156] [CVADHELP‑24459]
- 当您尝试通过工具栏 > ⋯ > 断开连接按钮断开虚拟应用程序或桌面会话的连接时,会话在 Citrix Studio 中保持 活动状态。使用 Citrix Gateway 配置的本地应用商店会出现此问题。[HDX-60157]

## **2310** 中的已知问题

• 在 Google Chrome 浏览器上使用适用于 HTML5 的 Citrix Workspace 应用程序启动桌面会话时,显示 屏上会显示遮挡了用户界面的绿色方块。当您在启动的桌面内移动应用程序窗口时,可能会出现此问题。 [CVADHELP‑23377]

#### **2203** 中的已知问题

• 网络摄像机重定向在某些 Citrix Virtual Apps and Desktops 或 XenDesktop 中可能不起作用。[HDX‑ 39396]

#### **2202** 中的已知问题

• 使用 Microsoft Teams 优化并共享屏幕时,不会显示指示屏幕共享的红色边框。[RFHTMCRM-6360]

### **2108.2** 中的已知问题

在 Citrix Studio 中,当使用视频编解码器进行压缩设置为针对整个屏幕时,多显示器会话可能会错误地呈现。我们建 议您在多显示器会话中将此设置设为偏好时使用。[RFHTMCRM‑5523]

## **2105.5** 中的已知问题

- 第一个字符的输入可能不会精确显示在工作区会话的光标位置。[RFHTMCRM‑4909]
- 当 CJK 通用客户端 IME 用户单击一个单元格以在 Microsoft Excel 中键入时, "候选"窗口和"撰写"窗口 UI 可能不会显示在焦点位置。解决方法为双击该单元格。[RFHTMCRM‑5185]

#### 旧版文档

有关生命周期已结束 (EOL) 的产品版本,请参阅旧版文档。

#### 限制

• 从会话断开连接:通过关闭选项卡或关闭浏览器与会话断开连接时,服务器可能不会收到会话已断开连接的通知。 因此,该服务器上的会话在默认的 180 秒或配置的会话可靠性超时内保持活动状态。

建议:我们建议您通过工具栏选项断开会话连接。

- 在 Citrix Studio 中将使用视频编解码器的硬件编码设置为已启用时,您的屏幕可能会在通过 Intel vGPU VDA 的会话期间显示为绿色。[RFHTMCRM‑5521]
- 即使配置为"Graphics-Thinwire YUV444"设置, 服务器也将回退到 YUV420。富图形应用程序仅限于 YUV420 范围。[RFHTMCRM‑5520]
- 在会话中,当您尝试发送 **command + R** 组合键时,会提示您断开会话连接,而非远程连接到会话。使用 Safari 浏览器应用程序时会出现此问题。[RFHTMCRM‑6415]
- 使用 Microsoft Teams 优化并共享屏幕时,不会显示指示屏幕共享的红色边框。[RFHTMCRM‑6360]
- 适用于 HTML5 的 Citrix Workspace 应用程序在 Android 或 iOS 操作系统上的任何浏览器中均不支持外部 鼠标和键盘。[RFHTMCRM‑6623]
- 当您关闭浏览器或浏览器选项卡以断开会话连接时,会话状态可能会在一段时间内在服务器 (Delivery Controller) 上保持活动状态。此问题间歇性发生。

解决方法:使用会话工具栏中的二级菜单中的断开连接选项。[RFHTMCRM‑5457]

- 不支持从触控板横向滚动。
- 当您在会话中连接多个音频设备时,只能听到来自一台设备的音频。您可能无法切换到其他音频设备。 [HDX‑49312]
- 在会话中,通过工具栏断开连接并重新连接到上一个会话时,您可能听不到来自某些应用程序的音频。 [HDX‑49313]
- 跨会话从具有不同设备 ID 的设备匿名登录 Citrix Virtual Apps and Desktops 有时会导致用户或设备许可证 计数不正确。
- 在会话中,当您打开 Microsoft Excel 并使用键盘执行剪切和粘贴操作时,剪切操作后单元格中的文本不会被清 除。[RFHTMCRM‑10426]
- 当您使用客户端驱动器映射功能将文件从本地设备传输到 VDA 时以及反向传输时,数据可能会损坏。 [RFHTMCRM‑11474]
- 使用 Citrix Workspace 应用程序启动桌面会话时,显示屏上会显示遮挡了用户界面的绿色方块。当您在启动的 桌面内移动应用程序窗口时,可能会出现此问题。[CVADHELP‑23377]

## 弃用

有关已弃用项目的信息,请参阅弃用页面。

#### 旧版文档

有关生命周期已结束 (EOL) 的产品版本,请参阅旧版文档。

技术预览版中的功能

#### <span id="page-20-0"></span>October 10, 2023

技术预览版中的各项功能可在非生产环境或有限生产环境中使用,并为客户提供共享反馈的机会。Citrix 不接受技术预 览版中各项功能的支持案例,但欢迎提供改进这些功能的反馈。Citrix 可能会根据反馈的严重性、紧迫性和重要性对反 馈执行操作。

注意

目前没有技术预览版功能。

安装必备条件

<span id="page-20-1"></span>April 5, 2024

系统要求和兼容性

本主题列出了 Citrix Workspace 应用程序支持的 Citrix 产品版本,以及用户访问虚拟桌面和应用程序所需满足的要 求。

我们假定所有计算机都满足已安装操作系统的最低硬件要求。

#### 要求

用户需要运行以下 Web 浏览器和操作系统的设备,才能使用适用于 HTML5 的 Citrix Workspace 应用程序访问桌面 和应用程序。仅支持所有浏览器的最新版本。要建立安全连接,请从基于 HTTPS 的应用商店打开 Citrix Workspace 应用程序会话。使用基于 HTTP 的应用商店时,某些功能可能不起作用。观察地址栏上的挂锁图标。如果处于锁定状态, 则连接是安全的。如果不安全,请更新证书。

#### 浏览器

- Apple Safari
- Google Chrome
- Microsoft Edge Chromium
- Mozilla Firefox

注意:

Microsoft 和 Citrix Workspace 应用程序删除了对 Internet Explorer 的支持。

## 操作系统

- Windows 11
- Windows 10
- Windows Phone 10
- Windows 8.1
- Windows 8 Pro 和 Enterprise (32 位和 64 位版本)
- Windows 7 Service Pack 1 (32 位和 64 位版本)
- Windows Server 2008 R2
- Windows Server 2012 R2
- Windows Server 2016
- macOS X 10.8 及更高版本
- ChromeOS (最新版本)
- iOS (最新版本)
- Android (最新版本)

## **Microsoft Internet Information Services (IIS)** 强化

要为 StoreFront 配置 IIS,请参阅:

- 文件扩展名。
- 动词。

**Web[Assembly](https://docs.citrix.com/zh-cn/storefront/current-release/install-standard/secure.html#filename-extensions)** 文件 将 Citrix Workspace 应用程序升级到最新版本后:

• 您可能会在关于对话框中看到该应用程序的较旧版本 21.1.0.5 (2101)。

或

• 您可能会遇到会话启动失败的情况。

当您的网络中阻止 WebAssembly ((.wasm)) 文件时会出现此问题。要解决此问题,请验证 .wasm 文件的 MIME 类型为 application/wasm,并且允许在网络中使用。

#### 支持能力表

适用于 HTML5 的 Citrix Workspace 应用程序支持通过以下 StoreFront 版本访问桌面和应用程序。必须通过 Citrix Receiver for Web 站点访问应用商店。Citrix 建议使用以下版本:

- StoreFront 2.5(或更高版本)
- 适用于 HTML5 的 Citrix Workspace 应用程序允许您从任何 StoreFront 2.5 版本或更高版本进行升级。

当用户通过 Citrix Gateway 进行连接时, Citrix Workspace 应用程序可用于访问通过以下方式交付的桌面和应用程 序:

- 所有版本的 Citrix Virtual Apps and Desktops 和 Citrix DaaS (以前称为 Citrix Virtual Apps and Desktops 服务)
- 支持桌面和应用程序的 StoreFront。

对于通过 StoreFront (不使用 Citrix Gateway) 建立的直接连接, Citrix Workspace 应用程序可用于通过以下产品 版本访问桌面和应用程序:

• XenDesktop 7.6 及更高版本

注意:

管理员需要在 StoreFront 服务器上安装适用于 HTML5 的 Citrix Workspace 应用程序,以使最终用户可以访 问该应用程序。因此,该内部版本采用 Windows 二进制文件的形式。但是,HTML5 不需要在客户端进行任何 安装。

## 连接

在生产环境中,Citrix 建议:

• 使用 Citrix Gateway 和 HTTPS 保护 Citrix Receiver for Web 站点与用户设备之间的通信。此外,您还必须 具有启用了 SSL 的 VDA。

有关详细信息,请参阅知识中心文章 SSL configuration on VDA (VDA 上的 SSL 配置)

• 在部署了适用于 HTML5 的 Citrix Workspace 应用程序的环境中使用密钥大小至少为 1024 位的 SSL 证书。

通过 Citrix Workspace 应用程序,用户可以使用以下的 [Citrix Gateway](https://support.citrix.com/article/CTX220062/ssl-configuration-on-vda) 版本从公用网络访问桌面和应用程序。

• NetScaler Gateway 10.5 及更高版本

适用于 HTML5 的 Citrix Workspace 应用程序现在支持 CloudBridge 禁用压缩和打印机压缩,以及使用 HDX Insight 分析在 CloudBridge Insight Center 中显示。

• CloudBridge 7.4 及更高版本

## 注意:

如果使用适用于 HTML5 的 Citrix Workspace 应用程序连接启用了 SSL 的 VDA 时出现问题,请按照 VDA 上 的 TLS 设置中的指定内容配置密码套件。

安[装](https://docs.citrix.com/zh-cn/citrix-virtual-apps-desktops/secure/tls.html#tls-settings-on-vdas)

<span id="page-23-0"></span>April 5, 2024

## **StoreFront**

在 Citrix Receiver

for Web 站点上启用适用于 HTML5 的 Citrix Workspace。StoreFront 应用商店为适用于 HTML5 的 Citrix Workspace 应用程序用户提供桌面和应用程序。

重要:

在多服务器 StoreFront 部署中,请一次仅使用一台服务器来更改服务器组的配置。验证 Citrix StoreFront 管 理控制台是否未在部署中的任何其他服务器上运行。完成后,请将对配置所做的更改传播到服务器组,以便更新部 署中的其他服务器。

1. 请部署 StoreFront 并创建一个汇集要向适用于 HTML5 的 Citrix Workspace 应用程序用户提供的桌面和应 用程序的应用商店。

将为新应用商店自动创建 Citrix Receiver for Web 站点。有关创建 StoreFront 应用商店的详细信息,请参 阅创建或删除应用商店。

- 2. 在 Citrix StoreFront 管理控制台中,执行以下步骤:
	- 在 [Windows](https://docs.citrix.com/zh-cn/storefront/current-release/configure-manage-stores/create-store.html) 开始屏幕或应用程序屏幕中,找到并单击 Citrix StoreFront 磁贴。
	- 在左侧窗格中选择应用商店,在操作窗格中选择管理 **Receiver for Web** 站点,然后单击配置。
	- 选择部署 **Citrix Receiver/Citrix Workspace** 应用程序。
- 3. 通过选择以下选项之一启用适用于 HTML5 的 Citrix Workspace 应用程序。

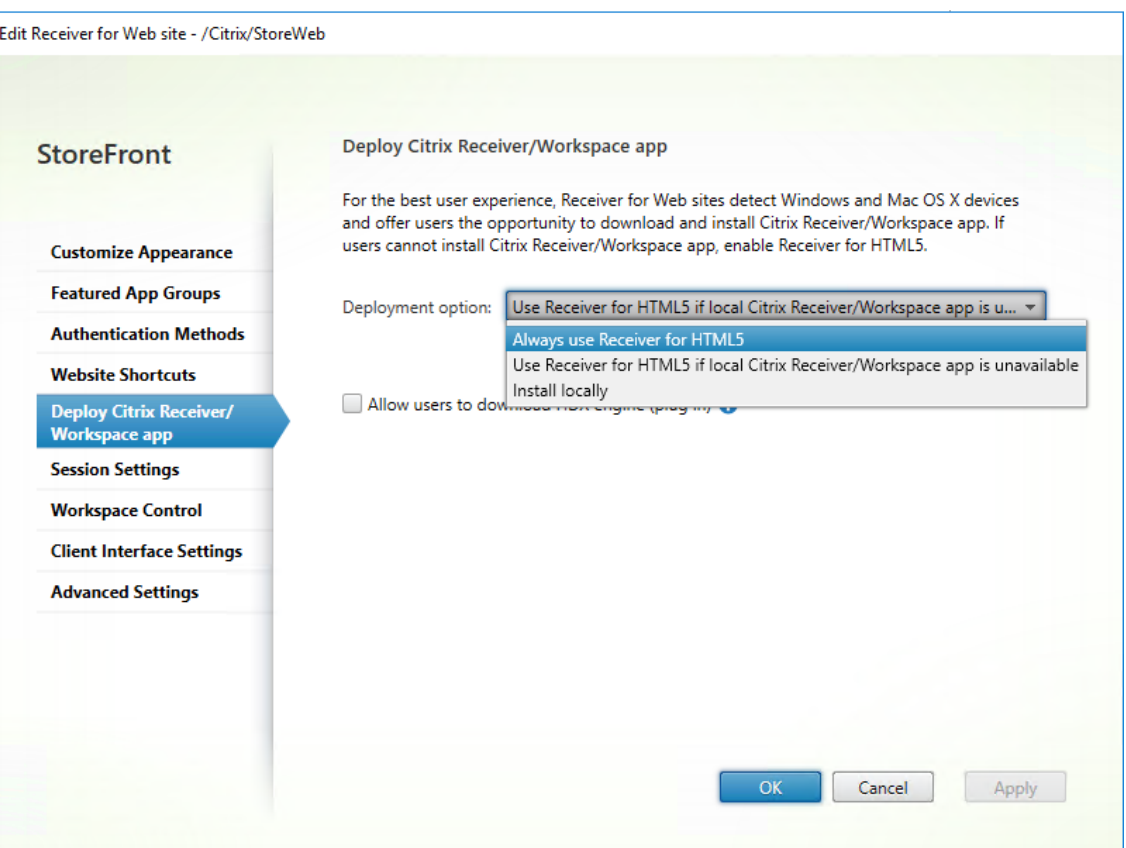

• 如果您想使用本地安装的 Citrix Workspace 应用程序(例如,适用于 Windows 的 Citrix Workspace 应用程序)从站点访问桌面和应用程序,请选择如果本地 **Citrix Receiver/Citrix Workspace** 应用程 序不可用,请使用 **Receiver for HTML5** 选项。

如果您尚未安装任何 Citrix Workspace 应用程序,则可以使用适用于 HTML5 的 Citrix Workspace 应 用程序从站点访问桌面和应用程序。

未安装适用于 HTML5 的 Citrix Workspace 应用程序的 Windows 和 macOS 用户,在其每次登录该 站点时都会提示其安装 Citrix Workspace。如果无法安装 Citrix Workspace 应用程序, 则可以使用适 用于 HTML5 的 Citrix Workspace 应用程序。

选择如果本地 **Citrix Receiver/Citrix Workspace** 应用程序不可用,请使用 **Receiver for HTML5**, 则将显示更改 **Citrix Receiver** 选项。此选项允许您根据要启动的应用程序或桌面动态切换到精简版本 或本地 Citrix Workspace 应用程序。此外,您还可以查看"配置文件"选项下的更改 **Citrix Receiver** 选项。

• 如果要使用适用于 HTML5 的 Citrix Workspace 应用程序从 Citrix Virtual Apps and Desktops 访问 应用程序或桌面,请选择始终使用 **Receiver for HTML5**。

## **WebSocket**

1. 转到组策略管理控制台或 Citrix Studio, 然后选择策略以配置策略。

2. 在中间窗格的策略下,修改现有策略或创建策略。

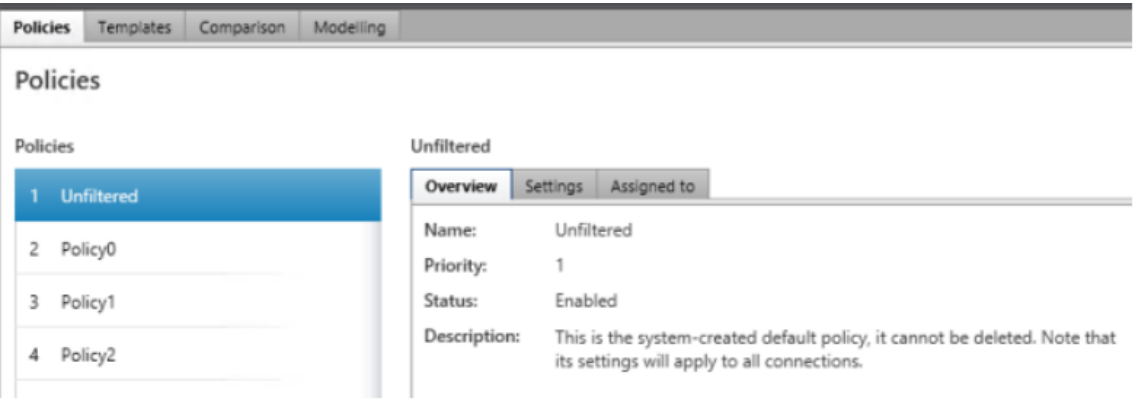

3. 要编辑现有策略,请在右窗格的操作下,选择编辑策略…。

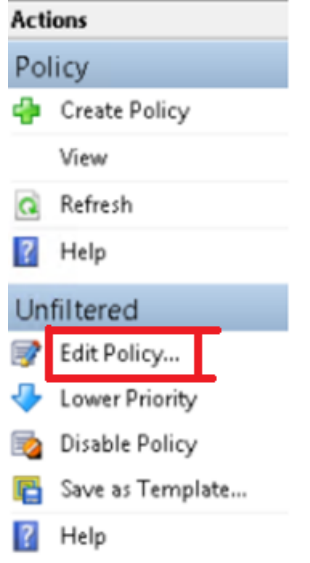

4. 此时将显示编辑 **Unfiltered** 窗口。键入 **websoc** 并选择 **Enter**。此时将筛选出三个与 WebSocket 相关的 策略设置。

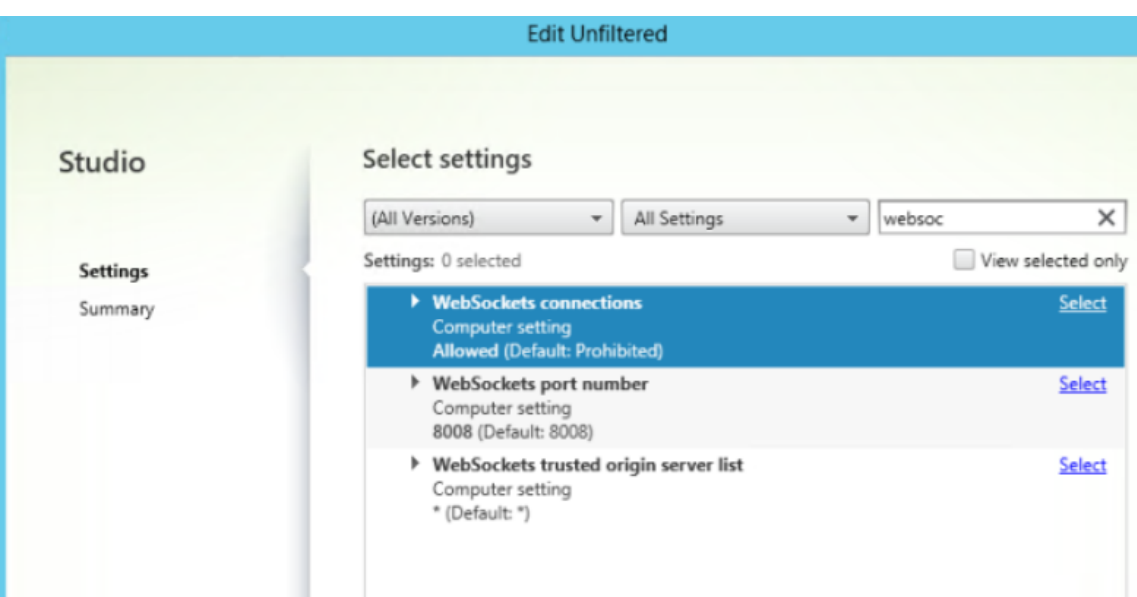

- 5. 单击每个策略对应的选择,选择允许,然后单击确定。
- 6. 保留默认值,选择确定,然后单击下一步。
- 7. 输入策略名称或保留默认值。确认选择启用策略,然后单击完成。

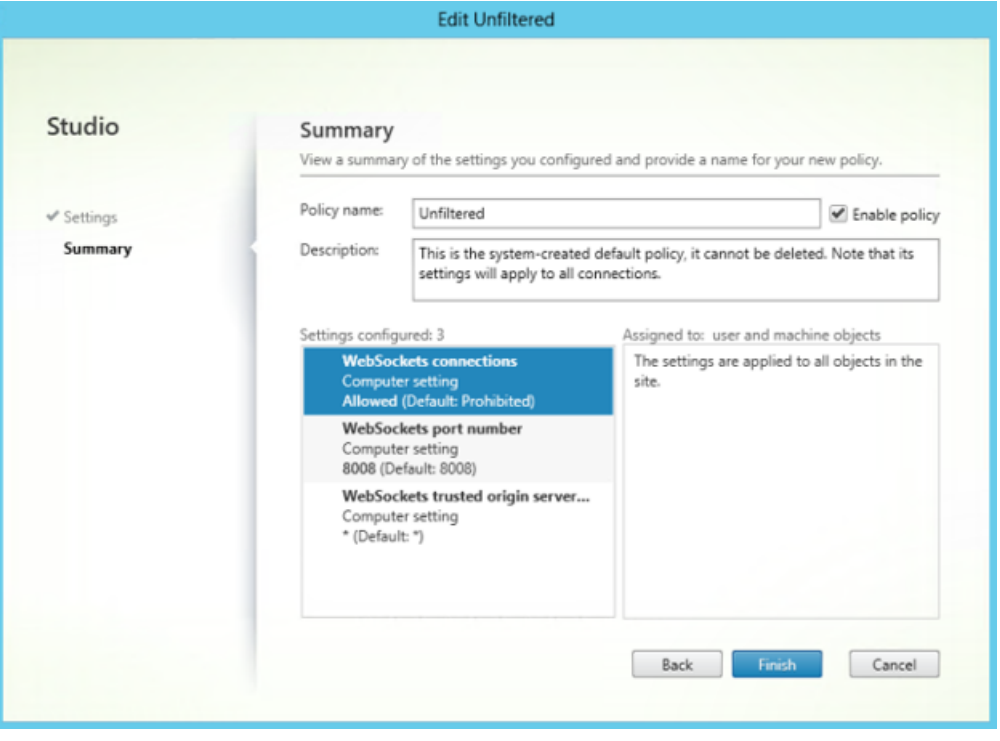

注意:

如果修改现有的默认 (unfiltered) 策略, 选项"将策略分配给所选用户和计算机对象"将不可用。因此, 我们建议您修改现有的(非默认)策略或创建策略。

8. 要在 Citrix Studio 中创建策略,请在操作下,选择策略,然后单击创建策略。此时将打开创建策略窗口。

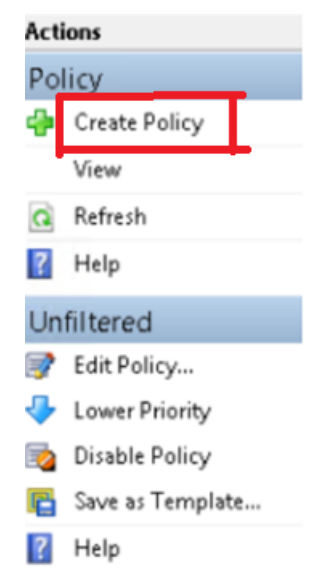

9. 在搜索字段中,键入 **websoc** 并选择 **Enter**。搜索会筛选所有三个 WebSocket 相关的策略设置。

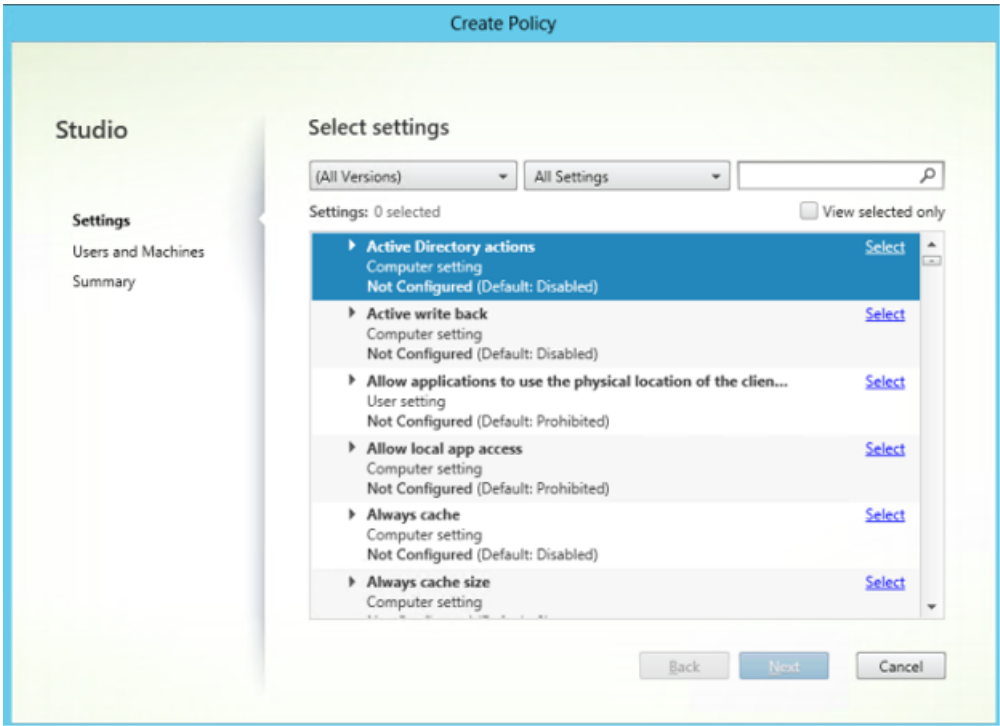

10. 单击每个策略对应的选择,然后选择下一步。

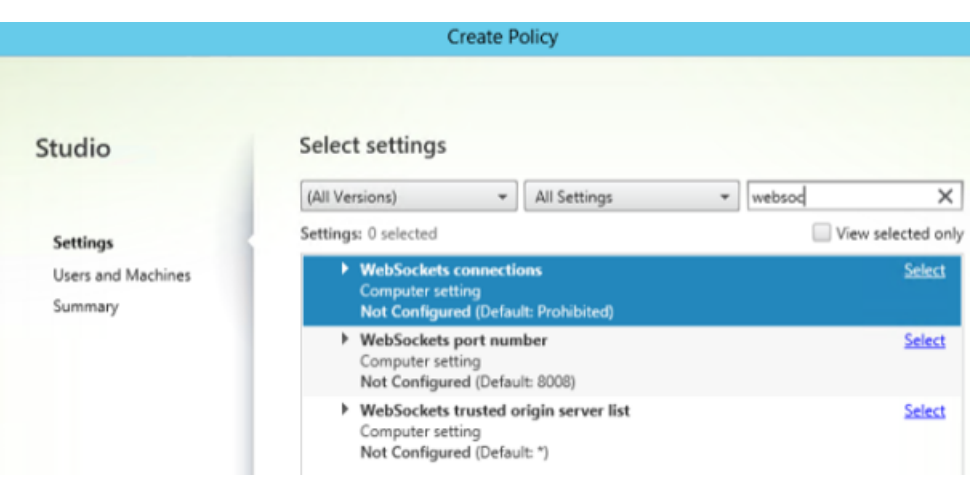

11. 基于交付组分配权限。选择交付组,然后单击分配。

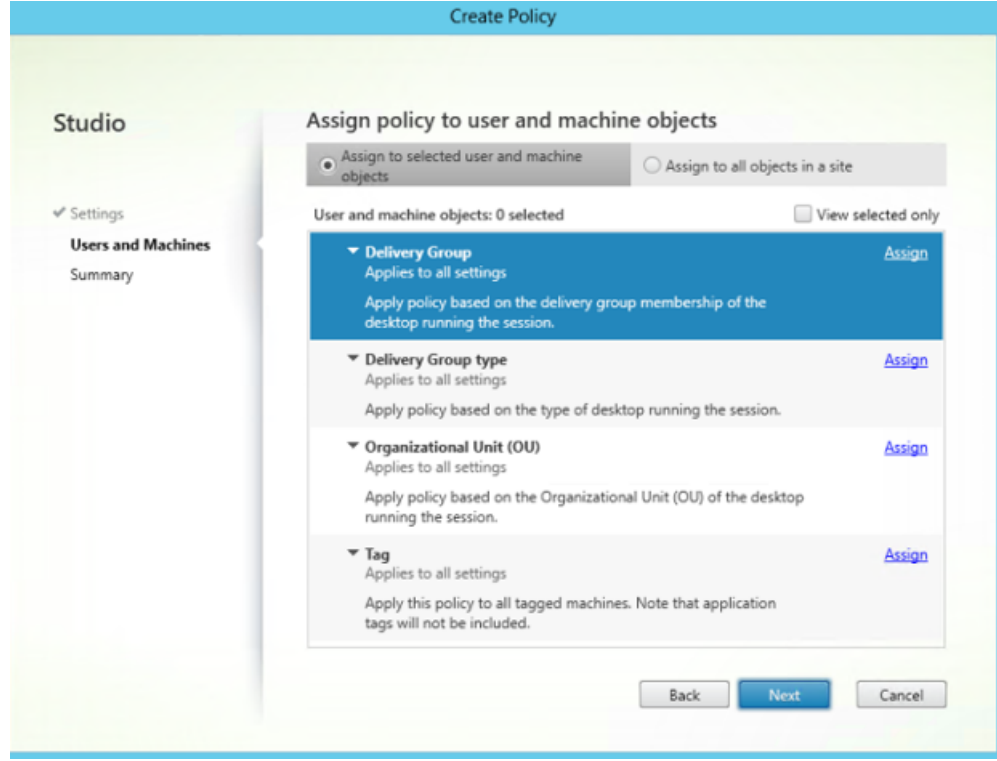

12. 此时将显示分配策略窗口。从列表中选择相应的交付组,然后单击确定。

## 适用于 HTML5 的 Citrix Workspace 应用程序

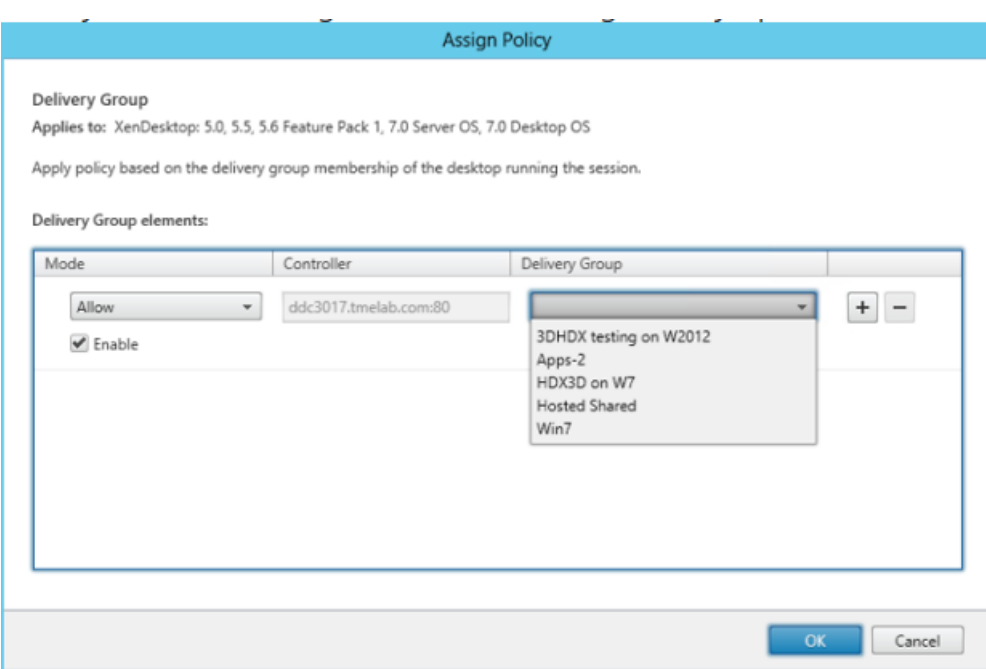

13. 选择交付组类型,然后单击分配。可以从列表中选择交付组。

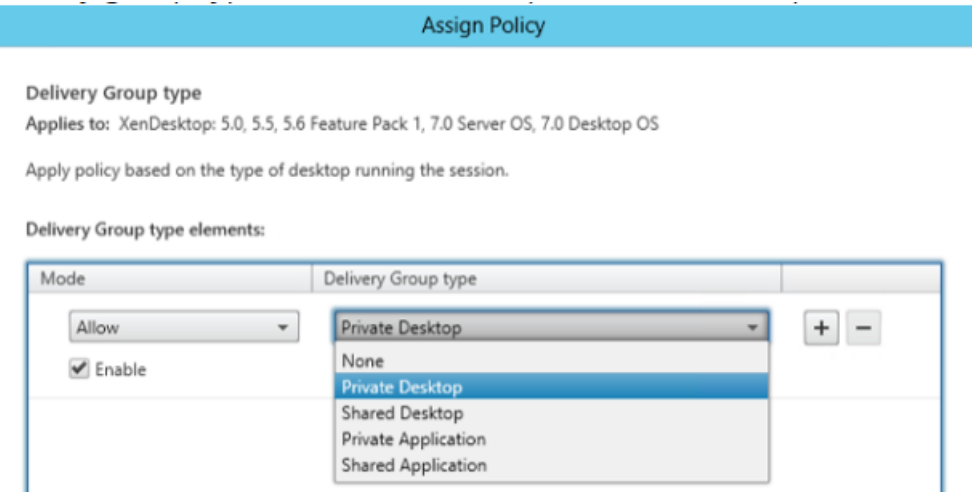

14. 如果选择组织单位 (OU), 则可以从 Active Directory 环境中选择特定的 OU。

#### 适用于 HTML5 的 Citrix Workspace 应用程序

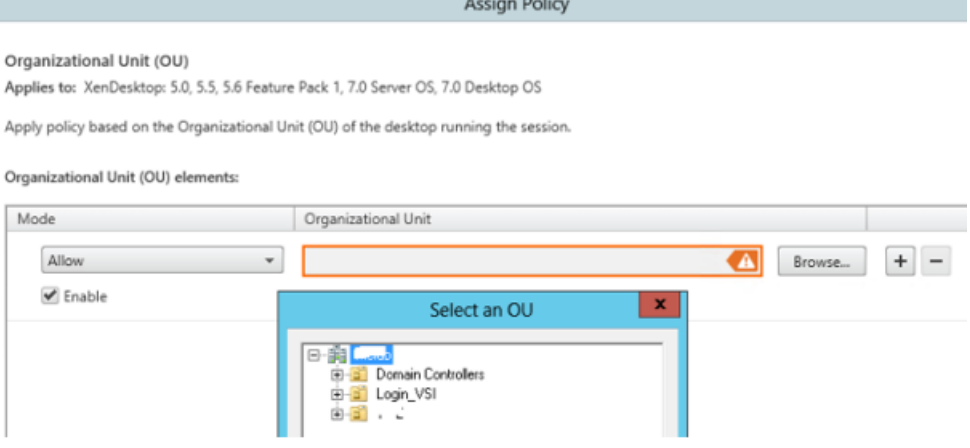

15. 在摘要窗口中,查看您的策略设置,然后选择完成。

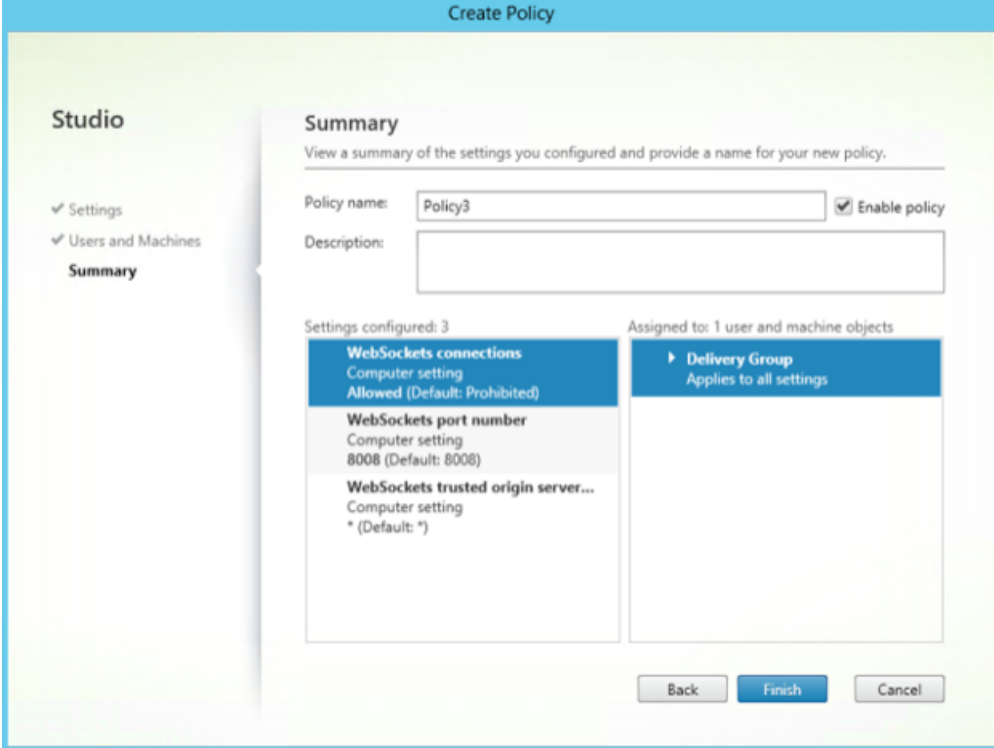

16. 如果您更改了在 Citrix Virtual Apps 或 Citrix Virtual Apps and Desktops 上允许建立 WebSocket 连接时 使用的端口,请完成以下步骤。

要更改适用于 Web 的 Citrix Workspace 应用程序站点的 WebSocket 端口,请执行以下操作:

- a)使用文本编辑器打开 Citrix Receiver for Web 站点的 web.config 文件。它位于 C:\inetpub\wwwroot\Citrix\storer 目录中。**storename** 是创建应用商店时为其指定的名称。
- b) 在此文件中查找以下元素。

```
<html5 ... preferences=""... />
```
c) 将 preferences 属性的值设置为 **wsPort:portnumber;**,其中 **portnumber** 是您在策略中配置的 端口。

## 使用 **Web** 浏览器访问桌面和应用程序来验证 **HTML5**

1. 使用基于交付组中的权限(用户/组)的域凭据通过 URLhttp://<XDControllerIPaddressorFQDN >/Citrix/StoreWeb 登录 StoreFront。选择如果本地 **CItrix Receiver/Citrix Workspace** 应用 程序不可用,请使用 **Receiver for HTML5** 时,将显示此页面。使用精简版本访问 HTML5。

您有以下两个选项:

- Citrix Receiver 插件
- Receiver for HTML5
- 2. 单击登录。
- 3. 输入正确的用户名和密码。
- 4. 该页面显示您有权访问的所有应用程序和桌面。可以使用 HTML5 浏览器启动桌面和应用程序。桌面和应用程序 将在新选项卡中启动。

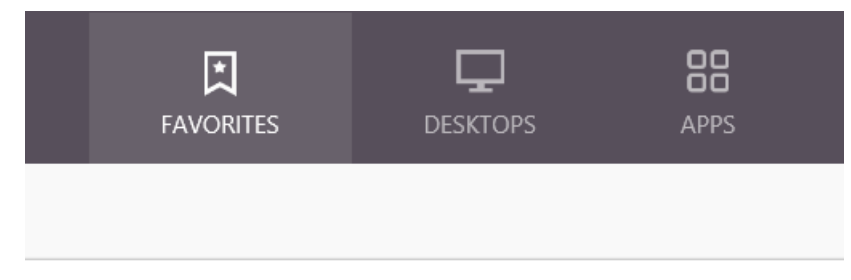

## 要通过导航到日志页面来查看 **Citrix Receiver for HTML5** 日志,请执行以下操作

- 1. 登录到 Citrix Receiver for Web 站点。
	- 对于适用于 HTML5 的 Citrix Workspace 应用程序 1908 及更高版本,打开一个新选项卡并导航到 **siteurl/Clients/HTML5Client/src/SessionWindow.html#engineType=log**,其中 **siteurl** 是 Citrix Receiver for Web 站点的 URL (http://server.domain/Citrix/StoreWeb )。
	- 对于 Citrix Workspace 应用程序 1907 及早期版本, 打开一个新选项卡并导航到 siteurl/-Clients/HTML5Client/src/ViewLog.html,其中 **siteurl** 是 Citrix Receiver for Web 站点的 URL (http://server.domain/Citrix/StoreWeb)。

## 与 **Citrix Virtual Apps and Desktops** 和 **Citrix DaaS** 的直接连接

适用于 HTML5 的 Citrix Workspace 应用程序使用 WebSocket 协议访问虚拟桌面和托管应用程序。默认情况下,禁 止在 Citrix Virtual Apps and Desktops 和 Citrix DaaS (以前称为 Citrix Virtual Apps and Desktops 服务)使 用 WebSocket 连接。

如果使用户能够从本地网络访问资源(不通过 Citrix Gateway 进行连接),请允许在 Citrix Virtual Apps and Desktops 和 Citrix DaaS 上建立 WebSocket 连接。

### 有关创建 HTTP 配置文件的详细信息,请参阅 HTTP 配置。

警告:

注册表编辑不当会导致严重问题,可能需要重新安装操作系统。Citrix 无法保证因注册表编辑器使用不当导致出 现的问题能够得以解决。使用注册表编辑器需自担风险。在编辑注册表之前,请务必进行备份。

注意:

如果您使用 SecureICA 对用户的设备与您的 Citrix Virtual Apps and Desktops 和 Citrix DaaS 或 Citrix Virtual Apps 服务器之间的通信进行加密,则适用于 HTML5 的 Citrix Workspace 应用程序将仅支持基本加 密。如果使用其他加密级别,会话将无法启动。

## **Citrix Provisioning Services**

要使用 Citrix Provisioning Services 部署预配的(非静态)计算机,请创建要启用适用于 HTML5 的 Citrix Workspace 应用程序连接的计算机目录和交付组。验证您配置的 WebSocket 策略是否应用到您的计算机目录。

重新启动计算机以应用 WebSocket 策略。对于已配置为使用静态写入缓存文件的基于 Citrix Provisioning Services 的计算机和使用 MCS 部署的计算机(具有单独的身份磁盘),这些策略在计算机重新启动时会保留。但是,对于使用临 时写入缓存文件的基于 Citrix Provisioning Services 的计算机目录,必须将这些策略应用到虚拟磁盘。否则,策略将 无法在目标设备上成功实施。

请完成以下步骤以确保将这些策略正确应用至虚拟磁盘。

1. 使用 Citrix Provisioning 控制台,关闭作为计算机目录和交付组一部分的目标设备。将目标设备的访问类型从 生产更改为维护。

有关详细信息,请参阅目标设备。必须使用属于计算机目录和交付组一部分的目标设备。否则,策略将不应用。

- 2. 创建某个版本的虚拟磁盘, 并将"访问"设置为"维护"。有关详细信息, 请参阅手动更新虚拟磁盘映像。
- 3. 启动维护目标设备,从[引导菜单中](https://docs.citrix.com/zh-cn/provisioning/current-release/manage/managing-target-device.html)选择维护虚拟磁盘版本。验证是否已将以下注册表项添加到注册表中。
	- a) HKEY\_LOCAL\_MACHINE\SOFTWARE\Policies\Citrix\ICAPolicies[\AcceptWebSockets](https://docs.citrix.com/zh-cn/provisioning/current-release/manage/managing-vdisks/vdisks-update.html#manually-updating-a-vdisk-image)Connections
	- b) HKEY\_LOCAL\_MACHINE\SOFTWARE\Policies\Citrix\WebSocketsPort
	- c) HKEY\_LOCAL\_MACHINE\SOFTWARE\Policies\Citrix\WSTrustedOriginServerList

4. 关闭目标设备,将目标设备访问类型重新更改回生产,然后将新虚拟磁盘版本提升至生产。然后启动目标设备, 并从现有虚拟磁盘重新启动当前正在运行的其他任何目标设备。

如果不使用虚拟磁盘版本控制,则可以将策略应用到基础虚拟磁盘映像。可以通过关闭使用虚拟磁盘的所有目标设备来 应用该策略。将虚拟磁盘置于专有映像模式,然后启动目标设备以更新映像。

## 在 **StoreFront** 上升级适用于 **HTML5** 的 **Citrix Workspace** 应用程序

要升级到全新的 Citrix Workspace 应用程序,请执行以下步骤:

- 验证适用于 HTML5 的 Citrix Workspace 应用程序的当前版本。
- 下载 CitrixHTML5Client‑x64.exe。
- 将 CitrixHTML5Client‑x64.exe 复制到 StoreFront 计算机。
- 以管理员身份安装 CitrixHTML5Client-x64.exe, 以更新适用于 HTML5 的 Citrix Workspace 应用程序。
- 刷新 StoreFront 控制台。

<span id="page-33-0"></span>快速入门

January 23, 2024

设置

适用于 HTML5 的 Citrix Workspace 应用程序与 Citrix Receiver for Web 站点集成。要访问虚拟桌面和托管应用 程序,用户可以使用在受支持操作系统上运行的兼容浏览器导航到 Citrix Receiver for Web 站点。

使用适用于 HTML5 的 Citrix Workspace 应用程序的用户体验如下:

• 如果您未将站点配置为始终使用 Citrix Workspace 应用程序,该站点将尝试确定是否在本地安装了 Citrix Workspace 应用程序。可以在运行 Windows 和 macOS 的设备上进行安装。未检测到 Citrix Workspace 应用程序时,系统会提示用户下载并安装适用于其平台的 Citrix Workspace 应用程序。对于无法安装 Citrix Workspace 应用程序的用户,每次登录 Citrix Receiver for Web 站点时都会出现此问题。已在本地安装了 Citrix Workspace 应用程序的用户必须使用相同的版本从站点访问资源。这些用户没有使用适用于 HTML5 的 Citrix Workspace 应用程序的选项。

将 Citrix Receiver for Web 站点配置为始终使用 Citrix Workspace 应用程序时, 所有用户必须通过 Citrix Workspace 应用程序从站点访问资源。此操作与用户是否在本地安装了 Citrix Workspace 应用程序版本无 关。

- 当用户通过 Citrix Workspace 应用程序访问桌面或应用程序时,资源将在新的浏览器选项卡或窗口中启动。该 操作取决于用户的浏览器设置。您可以配置 Citrix Workspace 应用程序,使资源始终与 Citrix Receiver for Web 站点在同一选项卡中启动。
- 当用户启动额外的应用程序时,适用于 HTML5 的 Citrix Workspace 应用程序会在创建会话前检查该应用程 序是否可以在现有会话中启动。此检查使用户能够通过单个连接访问多个应用程序,从而更有效地使用可用资源。
- 适用于 HTML5 的 Citrix Workspace 应用程序支持在浏览器选项卡中显示用括号括住的应用程序和桌面标题 (例如 VDA(1) 和 VDA(2))。要启用此功能,请在 StoreFront 中选择在与 **Receiver for Web** 相同的选项卡中 启动应用程序。有关详细信息,请参阅配置。

## 配置

<span id="page-34-0"></span>June 26, 2024

#### 功能标志管理

注意:

• 我们应用功能标识后,您将在下一次次启动 Citrix Workspace 应用程序后看到功能标志更新。当您同时 处于隐身模式时,您将在下一次启动后看到这些更新。

如果生产环境中的 Citrix Workspace 应用程序出现问题,我们可以在 Citrix Workspace 应用程序中动态禁用受影 响的功能,即使该功能已发布亦如此。为此,我们将使用功能标志以及名为 LaunchDarkly 的第三方服务。

不需要做任何配置即可启用传输到 LaunchDarkly 的流量,但当您配置了阻止出站流量的防火墙或代理时除外。在这 种情况下,您根据策略要求通过特定 URL 或 IP 地址启用传输到 LaunchDarkly 的流量。

迄今为止,对于云客户,无法访问 StoreFront 以自定义适用于 HTML5 的 Citrix Workspace 应用程序。在此期间, 可以使用 LaunchDarkly 根据特定客户的应用商店 URL 为其打开或关闭功能。

可以通过以下方式启用传输到 LaunchDarkly 的流量和通信:

启用传输到以下 **URL** 的流量

- events.launchdarkly.com
- app.launchdarkly.com

#### 在允许列表中列出 **IP** 地址

如果必须在允许列表中列出 IP 地址,请参阅 LaunchDarkly public IP list (LaunchDarkly 公用 IP 列表),获取当 前所有 IP 地址范围的列表。此列表可用于验证您的防火墙配置是否自动更新,以便与基础结构更新保持一致。有关基础 结构变更的状态的详细信息,请参阅 LaunchDarkly Status 页面。

### 预配以禁用 **LaunchDarkly** 服务

您可以在本地和云存储上禁用 LaunchDarkly 服务。

在云设置中,管理员可以通过在 Global App Configuration Service 中将 **enableLaunchDarkly** 属性设置为 **false** 来禁用 LaunchDarkly 服务。

有关详细信息,请参阅 Global App Configuration Service 文档。

在本地部署中,要禁用 LaunchDarkly 服务,请执行以下操作:

- 1. 导航到 HTML5Client 文件夹中的 **[configuration.js](https://developer.cloud.com/citrixworkspace/server-integration/global-app-configuration-service/docs/overview)** 文件。
- 2. 添加 **enableLaunchDarkly** 属性,然后将该属性设置为 **false**。

```
1 'thirdPartyServices' : {
\frac{2}{3}3 'enableLaunchDarkly' : false
4 }
5 ,
6 <!--NeedCopy-->
```
#### 3. 单击保存。

备注:

- 用于禁用 LaunchDarkly 服务的选项适用于适用于 HTML5 的 Citrix Workspace 应用程序版本 2208 及更高版本。
- 默认情况下,如果 **enableLaunchDarkly** 属性不存在, 则启用 LaunchDarkly 服务。

## **Global App Configuration Service**

管理员可以使用 Global App Configuration Service 为在 Citrix Workspace 应用程序中启动的会话自定义用户设 置。管理员可以为本地部署和 Workspace (云)部署自定义用户设置。

以前,管理员只能将 **configuration.js** 用于此目的,它仅适用于 StoreFront 用户。

该功能的局限性

• 如果您在浏览器上安装了 AdBlock 扩展程序,Global App Config Service 设置可能无法按预期运行。 [CVADHELP‑23003]
## 配置

适用于 Citrix Workspace 的 Global App Configuration Service 使 Citrix 管理员能够通过集中管理的服务提供 Workspace 服务 URL 和 Workspace 应用程序设置。

有关详细信息,请参阅 Global App Configuration Service 文档。

备注:

- 此功能仅适用于 [Workspace](https://developer.cloud.com/citrixworkspace/server-integration/global-app-configuration-service/docs/overview) 和基于 HTTPS 的应用商店。
- 为了使 Global App Configuration Service 正常运行,请验证您的用户是否可以访问 URL 。

#### 剪贴板

引入此功能之前,Citrix Workspace 应用程序不支持使用选择性粘贴功能将 HTML 格式的文本从本地应用程序复制 并粘贴到其他应用程序。因此,目标应用程序(在此示例中为 Microsoft Excel)将不保留其 HTML 格式特征。

除纯文本外,适用于 HTML5 的 Citrix Workspace 应用程序还支持在客户端与会话之间使用 HTML 格式。此支持功 能对 Office 应用程序和浏览器非常有用。增强的剪贴板支持功能仅在 Chrome 和 Safari 浏览器上可用。可以复制 HTML 内容并保留格式。在 Chrome 中复制链接时,将在 HTML 格式中添加一个 <img> 标记,这使您可以有效地复 制图片和文本。此 HTML 格式化功能比纯文本更强大,但并非在所有应用程序中都起作用。

有关详细信息,请参阅 Citrix Virtual Apps and Desktops 文档中的客户端剪贴板重定向部分。

#### 增强的剪贴板体验

可以在会话与最终用户的设备之间复制和粘贴文本。当您使用基于浏览器的适用于 HTML5 的 Citrix Workspace 应用 程序在 Windows、Mac 或 Chrome 操作系统中启动多个虚拟桌面托管应用程序或桌面时,可以执行此操作。

使用此功能,您可以使用 **Ctrl C** 和 **Ctrl V** 热键(适用于 Windows 或 Chrome 操作系统)以及 **CMD C** 和 **CMD V** 热键(适用于 Mac 操作系统)来复制和粘贴。

默认情况下启用此功能。

在 Firefox 和 Edge 浏览器上,要将文本从远程会话复制到本地设备,请按下 **Ctrl C**,然后单击确认。

通过选择工具栏上首选项中的禁用复制确认复选框来禁用复制确认对话框。清除此复选框可重新启用该选项。

#### 禁用增强的剪贴板体验

要 禁 用 此 功 能, 请 编 辑 位 于 **HTML5Client** 文 件 夹 (C:\Program Files\Citrix\Receiver StoreFront\HTML5Client) 中 的 **configuration.js** 文 件, 并 将 **directClipboard** 的 值 设 置 为 **false**。

限制:

- 您只能复制和粘贴 HTML、纯文本、图像,不能复制和粘贴文件。
- 不支持大数据。
- **Ctrl** 键可能会停留在按下位置。当您按下右侧 **Ctrl** 键很长一段时间,然后按 **C** 以复制文本时会出现此问题。解 决方法:多次单击右侧 **Ctrl** 键。
- 有时,当您使用 Google Chrome、Safari、Edge 和 Firefox 浏览器时,复制文本需要在复制确认对话框中额 外单击一下。
- 使用 **Ctrl c** 或 **CMD C** 和 **Ctrl V** 或 **CMD V** 键进行复制和粘贴。有时,使用编辑菜单或右键单击选项复制文本 可能需要使用确认对话框进行额外单击。

支持复制图像剪辑 使用标准键盘快捷方式,现在可以在您的本地设备与虚拟桌面和应用程序会话之间复制并粘贴图像 剪辑。在使用以下应用程序时,您可以使用标准键盘快捷键进行复制和粘贴:

- Microsoft Word
- Microsoft 画图
- Adobe Photoshop

以前,此功能仅适用于具有 HTTPS 应用商店的 Google Chrome 浏览器和 Microsoft Edge (Chromium) 浏览器的 文本。此功能现在可用于文本和图像。它适用于具有 HTTPS 应用商店的 Google Chrome 浏览器和 Microsoft Edge (Chromium) 浏览器。

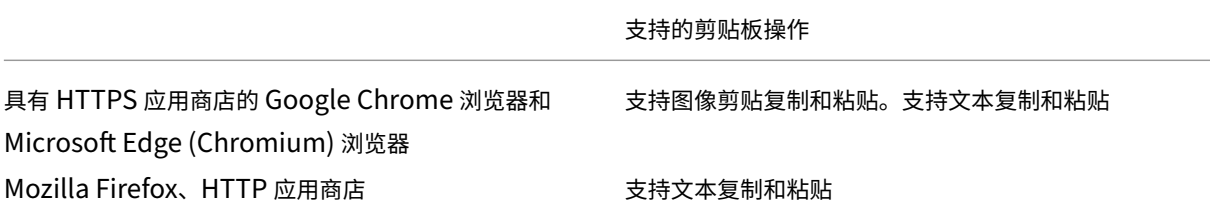

备注:

- 一般而言,出于安全原因,我们建议您仅使用基于 HTTPS 的应用商店。
- 由于网络带宽限制,尝试复制并粘贴大于 2 MB 的图像剪辑时会话可能会无响应。
- 在 Microsoft Windows OS 和 chromeOS 设备中,使用 Ctrl + C 和 Ctrl + V 进行复制和粘贴。在 Apple Mac 设备中,使用 Command + C 和 Command + V 进行复制和粘贴。
- 右键单击功能仅在从虚拟桌面和应用程序会话复制并粘贴到本地设备时才起作用。从本地设备复制并粘贴到 虚拟桌面和应用程序会话时,该功能不起作用。
- 我们使用 BMP、PNG、JPEG 和 GIF 格式测试了此功能。

剪贴板支持 HTML 格式 可以使用 HTML 格式在虚拟桌面与端点设备之间执行剪贴板操作。复制 HTML 数据时,会 复制源内容格式,粘贴数据时,目标内容将带有格式。此外,HTML 格式提供了更好的外观。

有关如何设置策略的详细信息,请参阅 Citrix Virtual Apps and Desktops 文档中的客户端剪贴板写入允许的格式。

## 会话共享

要进行会话共享,应用程序必须托管在同一台计算机上,并且必须在无缝窗口模式下进行配置。请对窗口大小、颜色深 度和加密等参数使用相同的设置。提供托管应用程序时,会默认启用会话共享。

如果在提供这些应用程序的计算机上安装了 App Switcher,则会在窗口底部显示一个任务栏。该任务栏会显示会话中 当前正在运行的所有应用程序,用户可以在这些应用程序之间进行切换。用户可以将此任务栏配置为自动隐藏以及切换 至小图标,从而将此任务栏占用的空间量降至最低。

包含适用于 HTML5 的 Citrix Workspace 应用程序控件的浮动工具栏将显示在浏览器选项卡中,如下图所示。借助剪 贴板按钮,用户可以在设备上的本地剪贴板与浏览器中运行的资源之间复制和粘贴纯 unicode 文本。用户可以使用标 准 Windows 快捷方式来复制数据。它包括文本、表格和图像。您可以在托管应用程序之间、同一会话内以及不同的会 话之间进行复制。用户还可以使用工具栏上的按钮将 CTRL+ALT+DELETE 组合键发送到其桌面和应用程序。

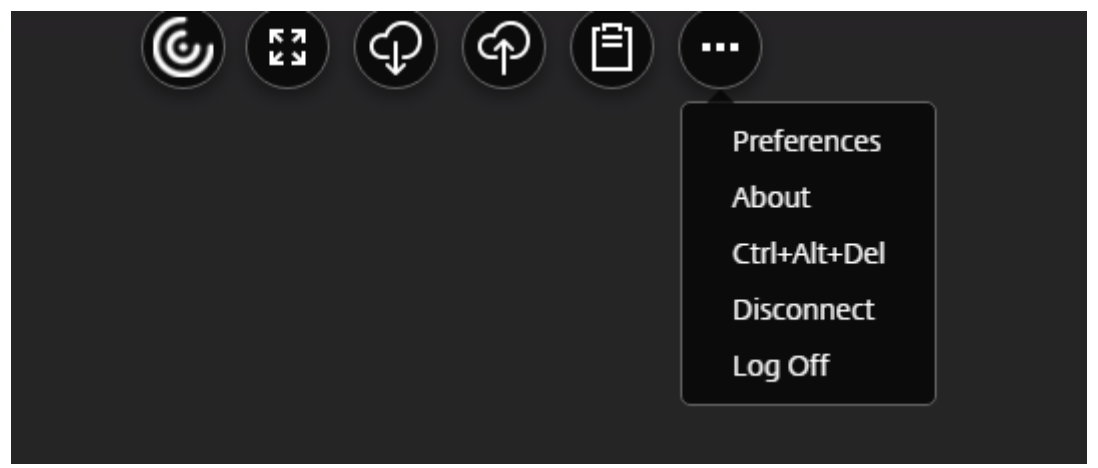

打印使用托管应用程序或在虚拟桌面上运行的应用程序打开的文档时,用户可以选择将文档打印为 PDF。随后 PDF 会 传输到本地设备以从本地连接的打印机进行查看和打印。用户关闭 PDF 时,文件会从设备删除。

单击使用托管应用程序所打开文档中链接的用户可以选择是在会话中的托管浏览器应用程序中打开 **URL**,还是使用本 地设备上的浏览器打开 URL。

## 增强的应用程序切换器支持

当您在全屏模式或展台模式下启动已发布的应用程序会话时,该会话不会与桌面任务栏重叠。应用程序切换器将不再隐 藏会话。此增强功能仅在单显示器模式下受支持。

增强的虚拟应用程序和桌面启动体验

自 2306 版本起,改进的应用程序和桌面启动体验可及时提供有关启动状态的相关信息。

注意:

管理员必须升级 HDX SDK 文件才能使用适用于 HTML5 的 Citrix Workspace 应用程序 2306 版本。较旧的

HDX SDK 文件与 2306 及更高版本不兼容。要下载最新的 HDX SDK 文件,请单击此处。有关详细信息,请参 阅适用于 HTML5 的 Citrix Workspace 应用程序 HDX SDK 开发人员文档。

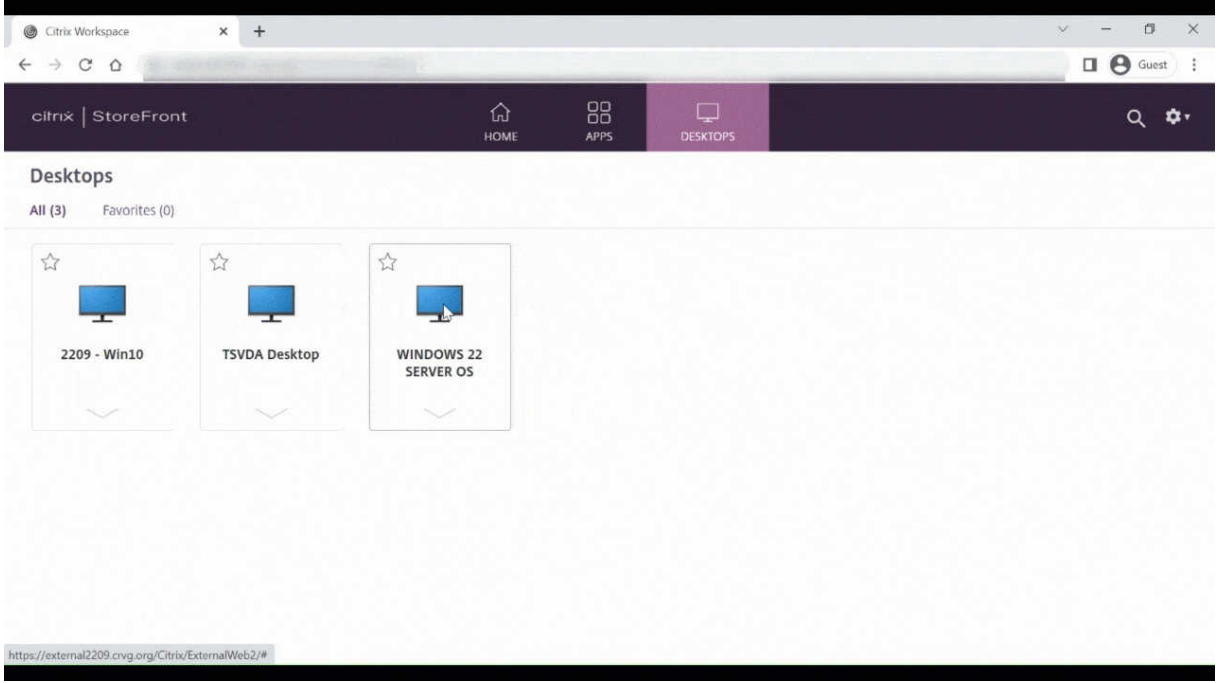

配置会话启动通知显示

自 2307 起,管理员可以使用以下配置启用或禁用启动进度通知的显示功能。如果启用了此配置,您将在屏幕右下角看 到会话启动进度通知。如果禁用了此配置,您将看不到会话启动进度通知。

注意:

• 默认情况下,此配置处于启用状态。

启用通知后,会出现以下屏幕截图。

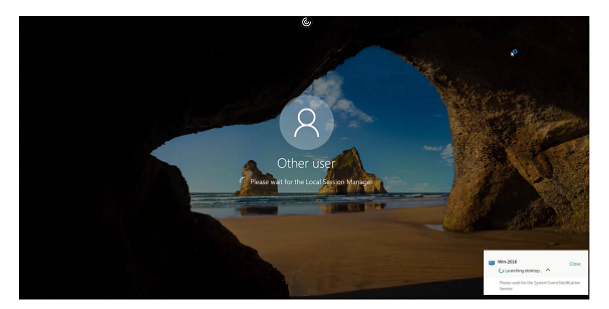

禁用通知后,会出现以下屏幕截图。

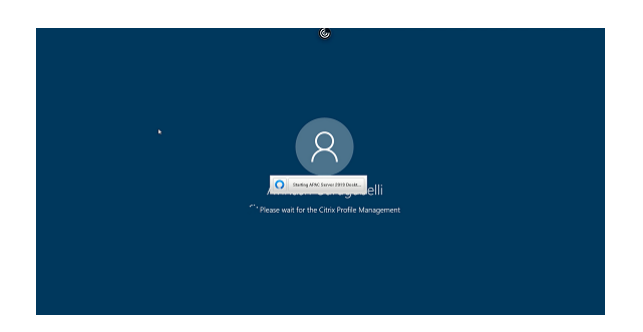

配置 可以通过以下方式配置此功能:

在适用于 HTML5 的 Citrix Workspace 应用程序中,**configuration.js** 文件位于 C:\Program Files\ Citrix\Receiver StoreFront\HTML5Client 文件夹中。编辑此文件以配置该功能。

备注:

- Citrix 建议您在修改之前先备份 **configuration.js** 文件。
- 编辑 **configuration.js** 文件需要管理员级别的凭据。

要禁用该功能,请执行以下操作:

- 1. 导航到 **HTML5Client** 文件夹中的 **configuration.js** 文件。
- 2. 添加 **CTXTUI** 属性并将该属性设置为 **false**。

下面是 JSON 数据示例:

```
1 {
2
3 "vc_channel": {
4
5 "CTXTUI": false
6 }
7
8 }
9
10 <!--NeedCopy-->
```
3. 保存更改。

客户体验改善计划 **(CEIP)**

June 26, 2024

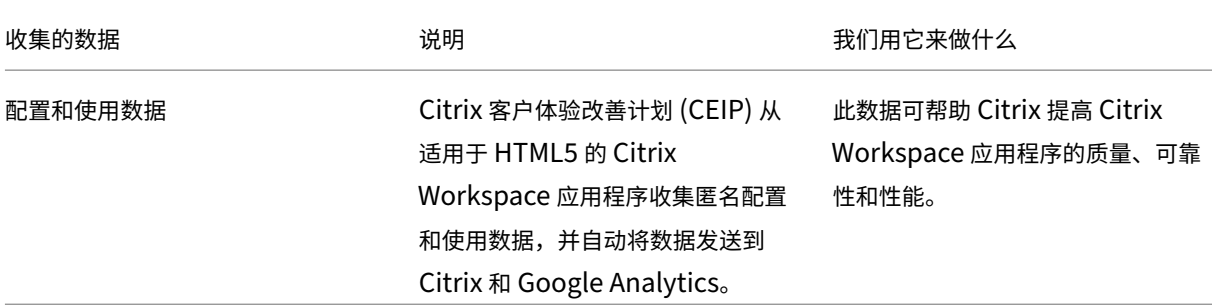

## 其他信息

Citrix 根据与 Citrix 签订的合同条款处理您的数据,并按照 Citrix Trust Center 上提供的 Citrix Services Security Exhibit 中所指定的方式对其进行保护。

Citrix 还使用 Google Analytics 从 Citrix Workspace 应[用程序收集某些数据作](https://www.citrix.com/about/trust-center/privacy-compliance.html)为 CEIP 的一部分。请查看 [Google](https://www.citrix.com/buy/licensing/citrix-services-security-exhibit.html) [如何处理](https://www.citrix.com/buy/licensing/citrix-services-security-exhibit.html)为 Google Analytics 收集的数据。

注意:

不会为欧盟 (EU)[、欧洲经济区](https://support.google.com/analytics/answer/6004245) (EEA)、瑞士和英国 (UK) 的用户收集数据。

对于其他地区的用户,您可以禁用向 Citrix 和 Google Analytics 发送 CEIP 数据的功能。要执行此操作,请使用下列 方法之一:

- 使用 configuration.js 禁用 CEIP
- 禁止使用 Global App Configuration Service

注意:

• 如果对 2006 及更低版本禁用了 CEIP,则上载有关已安装的 Citrix Workspace 应用程序版本的最少信 息。此最少信息对 Citrix 非常有价值,因为这可以提供客户使用的不同版本的分布情况。

## 使用 **GUI** 禁用 **CEIP**

注意:

仅当管理员使用 configuration.js 启用了 CEIP 设置时才能使用 GUI 对其进行修改。

- 1. 启动适用于 HTML5 的 Citrix Workspace 应用程序。
- 2. 从工具栏中选择首选项。
- 3. 取消选中 **Send anonymous usage statistics to improve Citrix Workspace app**(发送匿名使用情 况统计信息来帮助改进 Citrix Workspace 应用程序)。

注意: 重新启动会话以使更改生效。

# 使用 **configuration.js** 禁用 **CEIP**

在适用于 HTML5 的 Citrix Workspace 应用程序中, configuration.js 文件位于 HTML5Client 文件夹中。可编辑 此文件来配置适用于 HTML5 的 Citrix Workspace 应用程序。

注意:

- Citrix 建议您在修改之前先备份 configuration.js 文件。
- 编辑 configuration.js 文件需要管理员级别的凭据。

## 对于版本 1905 及早期版本,在 configuration.js 文件中将 **ceip** 下的 enabled 属性设置为 **false**。

```
1 'ceip':{
2
3 'enabled':false,
4 }
5
6 <!--NeedCopy-->
```
对于版本 1906 及更高版本,在 configuration.js 文件中将 **analytics** 下的 enabled 属性设置为 **false**。

```
1 'analytics':{
2
3 'enabled':false,
4 }
5
6 <!--NeedCopy-->
```
# 阻止 **CEIP**

对于版本 2007 及更高版本,允许管理员通过以下方式阻止 CEIP:

- 使用 GUI 阻止 CEIP
- configuration.js 文件

## 使用 **GUI** 阻止 **CEIP**

注意:

仅当管理员使用 configuration.js 启用了 CEIP 设置时才能使用 GUI 对其进行修改。

- 1. 启动适用于 HTML5 的 Citrix Workspace 应用程序。
- 2. 从工具栏中选择首选项。

3. 取消选中 **Send anonymous usage statistics to improve Citrix Workspace app**(发送匿名使用情 况统计信息来帮助改进 Citrix Workspace 应用程序)。

注意:

重新启动会话以使更改生效。

此配置的优先级高于通过 GUI 所做的配置,并且 CEIP 数据不会发送到 Citrix。

• 打开 configuration.js 文件,添加 **connectionEnabled** 属性,然后将该属性设置为 **false**:

```
1 'analytics':{
2
      3 'connectionEnabled':false,
4 }
5
6
7 <!--NeedCopy-->
```
# 特定的 **CEIP** 数据

Google Analytics 收集的特定 CEIP 数据元素包括:

| | | | |

 $|-|-|-|-|$ 

| Citrix Workspace 应用程序版本 | 会话模式(展台、公共/常规)| 会话类型(桌面/应用程序)| XenDesktop 信息 (Delivery Controller 和 VDA 版本)|

| 启动类型(SDK/ICAFile/FTA/应用商店等)| 会话的时区 | 会话语言 | 客户端键盘布局 |

| 网络套接字类型 (HTTPS/HTTP) | 功能使用(剪贴板、文件传输、应用程序切换器、打印、USB、智能卡等)| 设备像 素率 | 安全 ICA (已使用/未使用) |

| 重新连接超时(如果!= 180)| 多显示器 | Global App Configuration Service |

外围设备

June 26, 2024

## **USB** 设备重定向

通用 USB 设备重定向在 Chrome、Mac 和 Linux 操作系统上运行的 Chrome 浏览器(版本 61 及更高版本)中受支 持。通过安全 HTTPS 连接启动的会话支持此功能。此功能支持同时重定向两个 USB 设备。

- 1. 重定向 **USB** 设备 作为必备条件,请在服务器上启用 USB 重定向策略。有关详细信息,请参阅在服务器上启用 USB 重定向。
- 2. 将 USB 设备连接到计算机。
- 3. [单击会话中工](https://docs.citrix.com/zh-cn/citrix-workspace-app-for-html5/peripherals.html#enabling-usb-redirection-on-the-server)具栏上提供的 **USB** 图标图标。

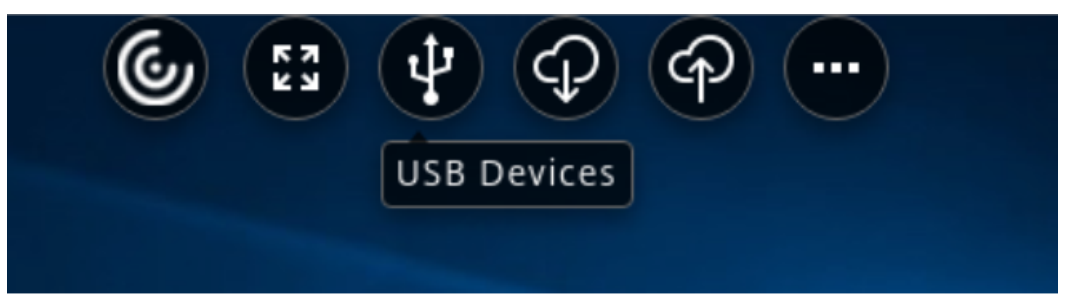

4. 在 **USB** 设备对话框中,单击添加。

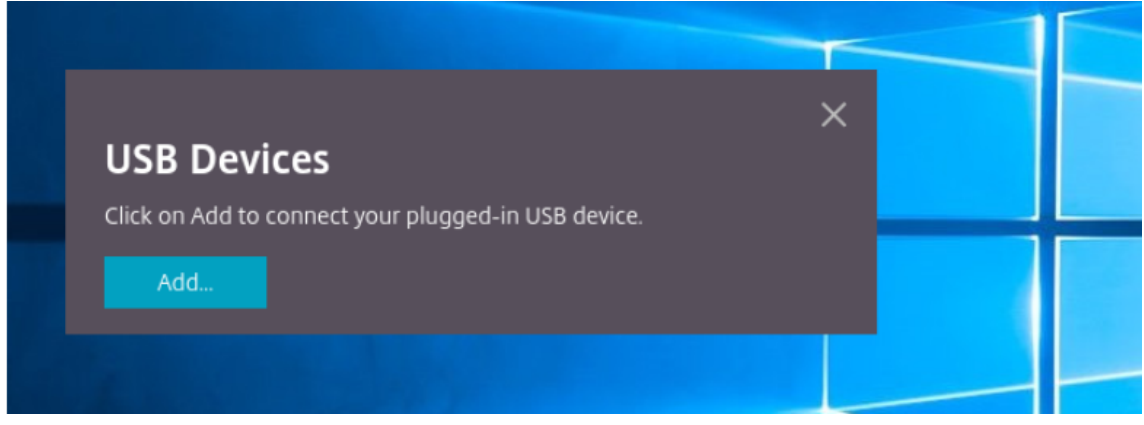

此操作将打开显示设备列表的 Chrome 对话框。

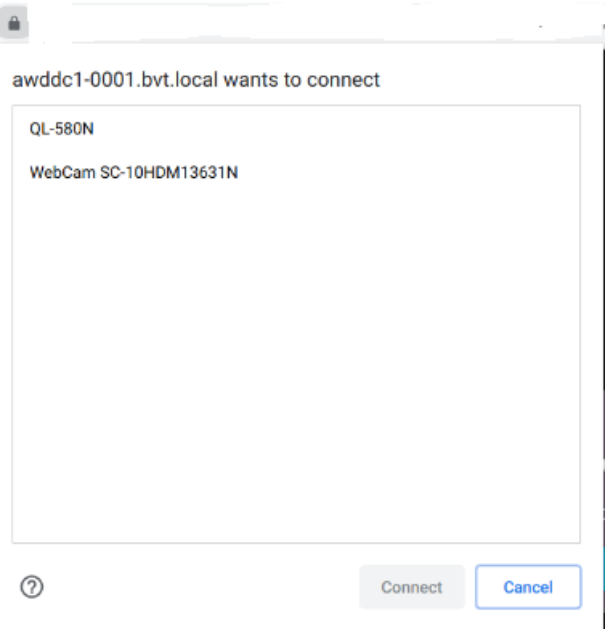

注意:

Chrome 对话框显示的 USB 设备可能并不总是通过适用于 HTML5 的 Citrix Workspace 应用程序重定 向。可通过适用于 HTML5 的 Citrix Workspace 应用程序重定向的 USB 设备显示在应用程序的 USB 设 备对话框中。

5. 选择要重定向的设备,然后单击连接。成功重定向后,您将返回到 **USB** 设备对话框,并且设备将显示为已连接。

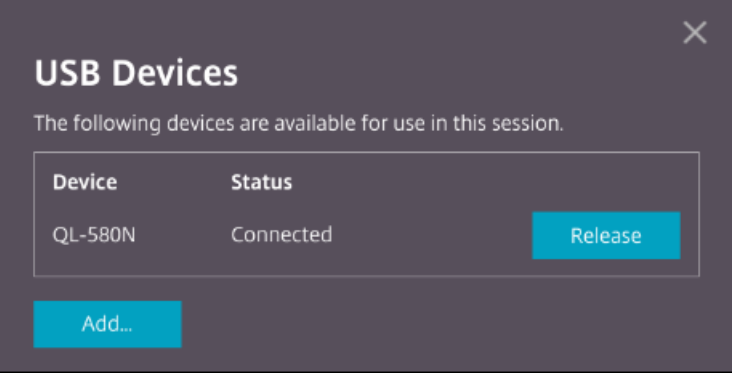

6. 尝试重定向 Citrix Workspace 应用程序不支持的 USB 设备时将显示以下错误消息。

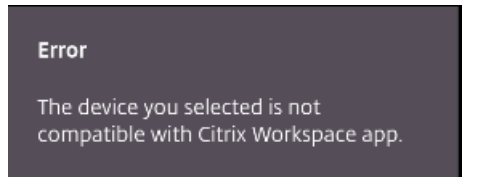

7. 单击版本以从远程会话释放设备。

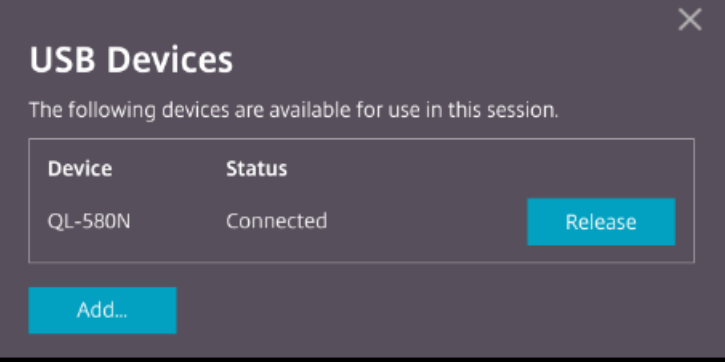

8. 如果启动多个会话,则在不同会话内连接的 USB 设备将显示为 **Already in use**(已在使用中)。单击在此传输 可将设备传输到当前会话。

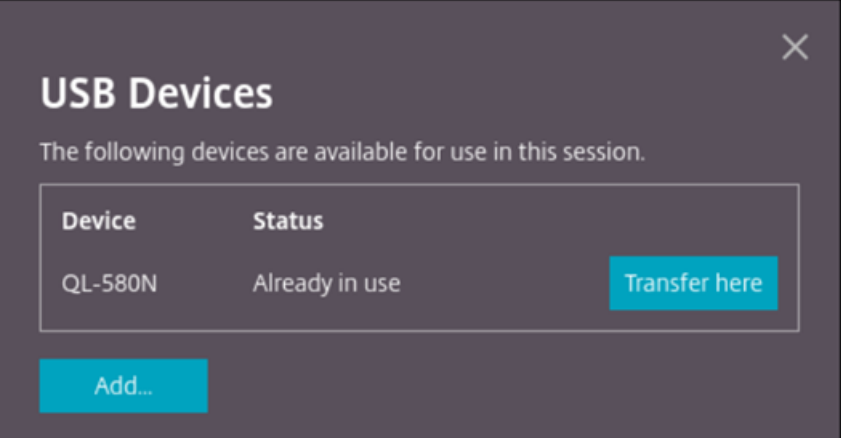

9. 将多个 USB 设备重定向到会话时,单击释放所有设备可从会话中删除设备。

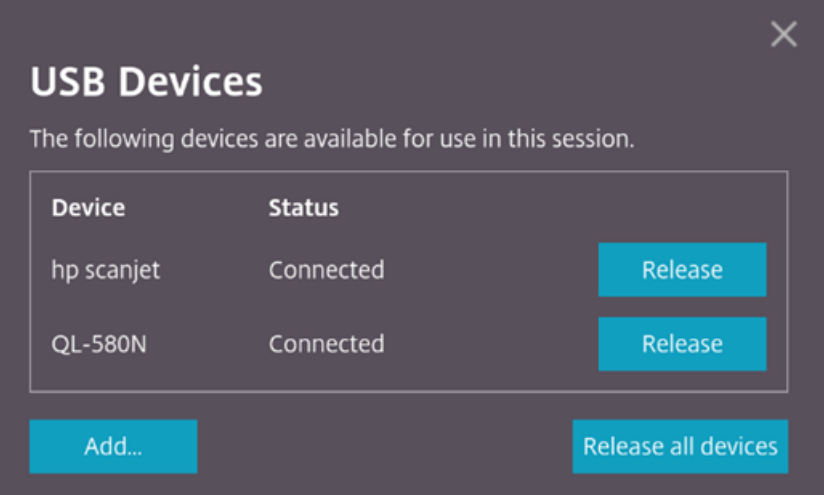

10. 在不单击版本的情况下断开重定向的 USB 设备与计算机的连接时,将显示以下错误消息。

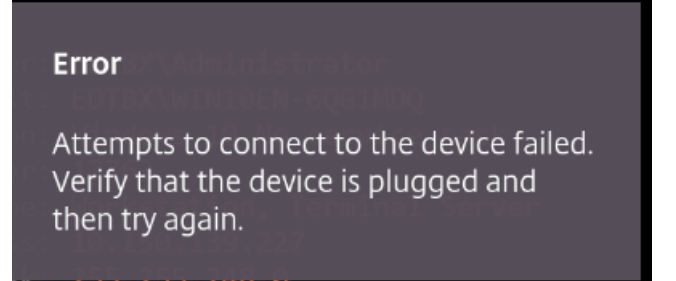

USB 设备重定向功能仅适用于默认情况下客户端操作系统(例如 macOS 和 Chrome) 不加载设备驱动程序的 USB 设备。例如,此功能与 Brother QL‑580N 标签打印机相关。

如果您无法在 Linux 操作系统上重定向 USB 设备,请尝试设置用户帐户并提供打开 USB 设备的权限。有关详细信息, 请参阅 Google 开发人员文档。

## 在服务器上启用 **USB** 重定向

请执行以下操作以在服务器上启用 USB 设备重定向:

• 在域控制器上启用 USB 设备重定向策略。

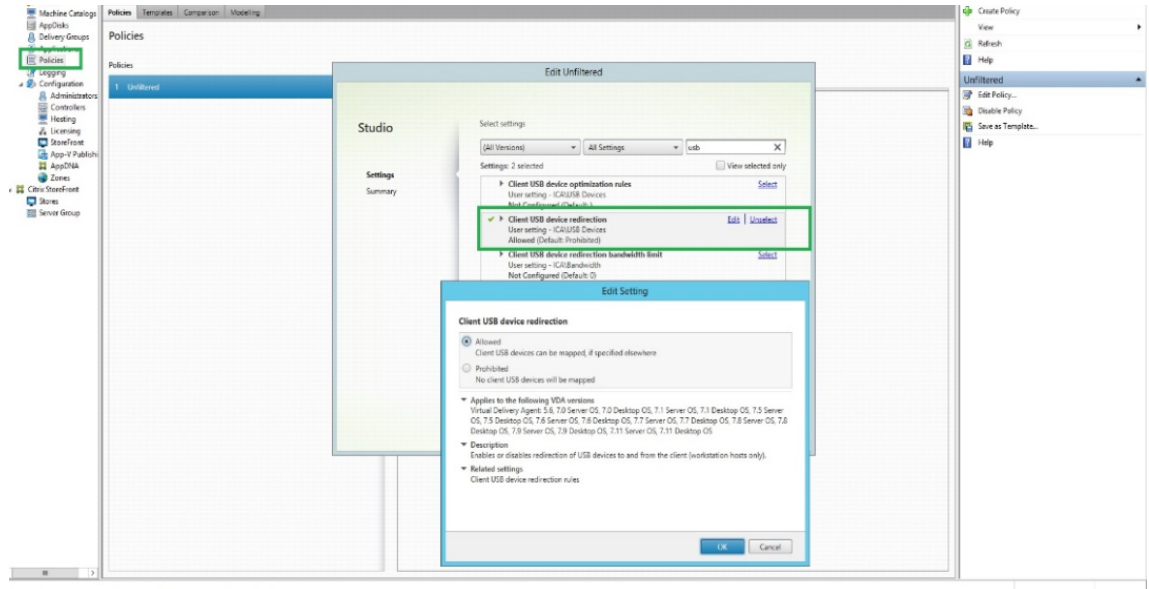

## 为 **Citrix HTML5** 客户端配置 **USB** 重定向

默认情况下,如果在服务器上启用了 USB 设备重定向策略,则在客户端上启用了 USB 设备重定向功能。

要将其禁用,请编辑 configuration.js 文件并将 **toolbar** 下 **usb** 的值设置为 **false**。此设置适用于 StoreFront。 configuration.js 文件位于 C:\program Files\Citrix 实际路径\HTML5Client 中。

```
1 'ui': {
\frac{2}{3}3 'toolbar' : {
4
5 'usb' : false
6 }
7 ,
8 }
9
10 <!--NeedCopy-->
```
## **Chrome** 浏览器的行为

• 单击挂锁图标时,浏览器选项卡会显示"安全连接"对话框。您可以看到浏览器选项卡已获得用户权限的 USB 设备。尽管有多个 USB 设备,但只有 Citrix HTML5 客户端可以重定向的设备显示在 Citrix **USB** 设备对话框 中。这些设备可以在远程会话中使用。

• 如果您想撤销授予浏览器选项卡的访问权限,请单击 USB 设备旁边的 x 图标。因此,将显示重新加载按钮。如 果单击重新加载,会话将关闭。重新启动会话以使更改生效。

<sup>1</sup><sup>1</sup> To apply your updated settings to this site, reload this page Reload

限制:

- USB 设备重定向功能适用于在 ChromeOS 设备上通过 Google Chrome 浏览器启动的虚拟会话。但是, USB 重定向不适用于从 Windows 操作系统、macOS 和其他操作系统中的浏览器启动的虚拟会话。
- 只有 USB A 型设备可以重定向到会话。但是,您可以通过 C 型连接器连接 A 型设备。
- 释放 USB 集线器设备可能不会导致释放连接的 **USB** 类型 **A** 设备。
- HID 设备、大容量存储设备和 Web 摄像机的重定向可能会导致性能低下。音频和视频功能可能无法按预期执行, 会出现延迟或显示故障。建议使用相应的优化虚拟通道 (VC),例如 CDM 来访问大容量存储设备。
- 此功[能已经过测试](https://en.wikipedia.org/wiki/USB_hub),在 Windows 10 上运行的 VDA 上受支持。
- 此功能已同时测试多达两个 USB 设备。

文件处理

June 26, 2024

文件传输

默认情况下,用户可以执行以下操作:

- 上载本地下载文件夹或连接的外围设备中的文件以及无缝访问 Citrix Virtual Apps and Desktops 或 Citrix DaaS 会话中的数据。
- 将文件从 Citrix Virtual Apps and Desktops 或 Citrix DaaS 会话下载到用户设备上的文件夹或外围设备。

管理员可以通过 Citrix Studio 中的策略选择性启用或禁用文件传输、上载或下载。

适用于 HTML5 的 Citrix Workspace 应用程序支持在 MacBook 上使用 Safari 浏览器下载文件。

#### 要求

- XenApp 或 XenDesktop 7.6 或更高版本,并且:
	- **–** 在 服 务 器 操 作 系 统 VDA(Windows 2008 R2 或 Windows 2012 R2) 上 安 装 修 补 程 序 ICATS760WX64022.msp

 $\times$ 

- **–** 在客户端操作系统 VDA(Windows 7 或 Windows 8.1)上安装修补程序 ICAWS760WX86022.msp 或 ICAWS760WX64022.msp
- 要更改文件传输策略,请: 在运行 Citrix Studio 的计算机上安装组策略管理 (GPM) 修补程序 GPMx240WX64002.msi 或 GPMx240WX86002.msi

限制:

- 用户一次最多可以上载或下载 10 个文件。
- 最大文件大小:
	- **–** 对于上载:2147483647 字节 (2 GB)
	- **–** 对于下载:262144000 字节 (250 MB)

#### 文件传输策略

默认启用文件传输。使用 Citrix Studio 可更改这些策略(位于用户设置 **> ICA\**文件重定向下)。使用文件传输策略时, 请注意以下事项:

• **File transfer for Citrix Workspace app for ChromeOS/HTML5**(适用于 ChromeOS/HTML5 的 Citrix Workspace 应用程序的文件传输): 允许或阻止最终用户在 Citrix Virtual Apps and Desktops 会话与 最终用户的设备之间传输文件。

允许或阻止最终用户在 *Citrix DaaS* 会话与最终用户的设备之间传输文件。

- **Upload file for CitrixWorkspace app for ChromeOS/HTML5**(适用于 ChromeOS/HTML5 的 Citrix Workspace 应用程序的文件上载):允许或阻止用户上载文件。文件可以从用户的设备上载到 *Citrix Virtual Apps and Desktops* 会话或 *Citrix DaaS* 会话。
- **Download file for Citrix Workspace app for ChromeOS/HTML5**(适用于 ChromeOS/HTML5 的 Citrix Workspace 应用程序的文件下载):允许或阻止用户下载文件。文件可以从 *Citrix Virtual Apps and Desktops* 会话或 *Citrix DaaS* 会话下载到用户的设备。

## 客户端驱动器映射

自 2303 版本起,客户端驱动器映射 (CDM) 功能支持本地计算机上的文件夹映射,因此可以在会话中对其进行访问。可 以映射本地计算机中的任何文件夹,前提是该文件夹不包含系统文件。

最终用户可以执行以下操作:

- 将文件和文件夹从本地计算机复制到会话中映射的驱动器。
- 查看映射的驱动器中的文件和文件夹列表。
- 打开并读取映射的驱动器中的文件内容。
- 查看映射的驱动器中的文件属性(仅限修改时间和文件大小)。

此功能提供了在 HDX 会话中的文件浏览器中同时访问虚拟桌面驱动器和本地计算机驱动器的优势。此功能仅在桌面平 台、Google Chrome 和 Microsoft Edge Chromium 浏览器上受支持。

注意:

- 默认情况下,启用此功能。
- 只要云提供商支持,就可以映射基于云的驱动器,例如 OneDrive 和 GDrive。

#### 已知限制

- 无法重命名映射的驱动器内的文件和文件夹。
- 映射只会有文件夹的名称,不会有完整路径。
- 如果您的本地文件夹包含隐藏的文件,并且您映射了同一个文件夹,隐藏的文件在映射的驱动器中的会话内可见。
- 您无法在映射的驱动器中将文件属性更改为只读访问权限。
- 当您从可移除设备映射文件夹时,如果在活动会话期间移除该设备,则无法在会话中使用映射的驱动器。必须手 动删除映射。

#### 该功能中的已知问题

• 在移动平台上使用 CDM 功能时,对话框会从顶部截断。

#### 配置

## 可以通过以下方式配置 CDM 功能:

• Configuration.js

注意:

作为必备条件,管理员必须在 Delivery Controller (DDC) 上启用客户端驱动器重定向策略。有关详细信息,请 参阅 Citrix Virtual Apps and Desktops 文档中的客户端驱动器重定向。

# **Configuration.js configuration.js** 文 件 位 于 [C:\Progra](https://docs.citrix.com/zh-cn/citrix-virtual-apps-desktops/policies/reference/ica-policy-settings/file-redirection-policy-settings.html#client-drive-redirection)m Files\Citrix\Receiver StoreFront\HTML5Client 文件夹中。编辑此文件以配置 CDM 功能。

备注:

- Citrix 建议您在修改之前先备份 **configuration.js** 文件。
- 编辑 **configuration.js** 文件需要管理员级别的凭据。

禁用此功能:

- 1. 在 **HTML5Client** 文件夹中找到并编辑 **configuration.js** 文件。
- 2. 添加 **clientDriveMapping** 属性并将 **enabled** 属性设置为 **false**。例如,

```
1 `features':
2 {
3
4 'clientDriveMapping' :
5 {
6
         'enabled' : false,
8 'availableAccessLevels': [1, 2, 3],
9 // 1 - Read-Write Access, 2 - Read-Only Access, 3 -
                No-Access
10 //drop-down options<br>11 'accessLevel': 1
            'accessLevel': 1
12 // 1 - Read-Write Access, 2 - Read-Only Access, 3 - No-Access
13 //admin sets these values
14 }
15
16 }
17
18 <!--NeedCopy-->
```
3. 保存更改。

访问级别 启用该功能后,可以设置文件夹或驱动器访问级别。例如,如果管理员将 **availableAccessLevels** 设置 为 **[2,3]**, 则最终用户可以在下拉列表中查看只读访问权限和无访问权限选项。

## 如何使用该功能

1. 导航到工具栏 > 更多 **(**⋯**)** > 映射驱动器。

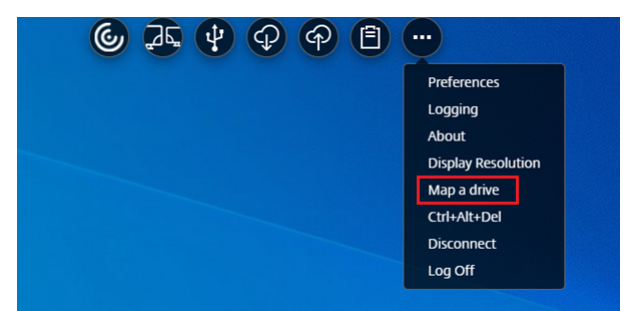

2. 选择文件夹或驱动器的访问级别。您看到的下拉列表选项取决于贵组织的 IT 管理员为您的配置文件设置的访问 级别。

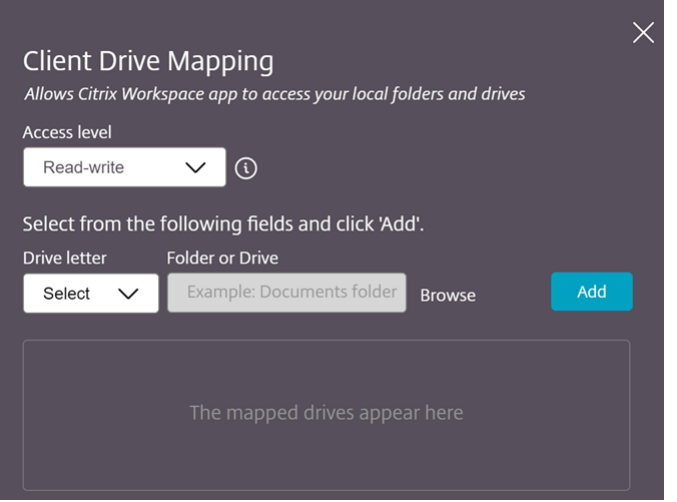

3. 选择驱动器盘符并单击浏览以导航到本地计算机中的文件夹或驱动器。

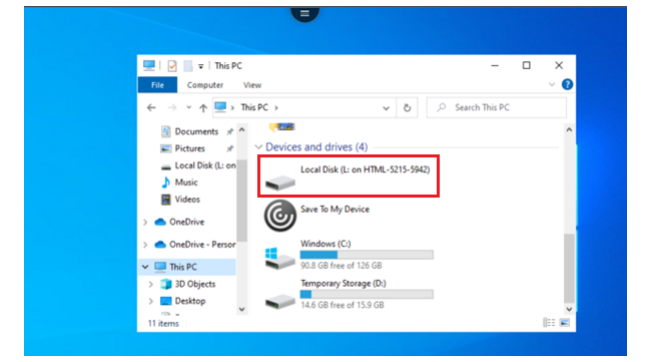

- 4. 单击添加。
- 5. 断开并重新连接会话。

会话显示会话内部映射的驱动器盘符。

键盘

June 26, 2024

## 适用于东亚语言的通用客户端 **IME**

通用客户端输入法编辑器 (IME) 功能增强了使用中文、日语和韩语 (CJK) 语言字符的输入和显示体验。此功能允许您在 会话中时在光标位置撰写 CJK 字符。该功能适用于 Windows VDA 和 Linux VDA 环境。

通常情况下, IME 会显示用户界面 (UI) 组件, 例如候选窗口和撰写窗口。撰写窗口包括撰写字符和撰写 UI 元素。例如, 下划线和背景色。候选窗口将显示候选人列表。

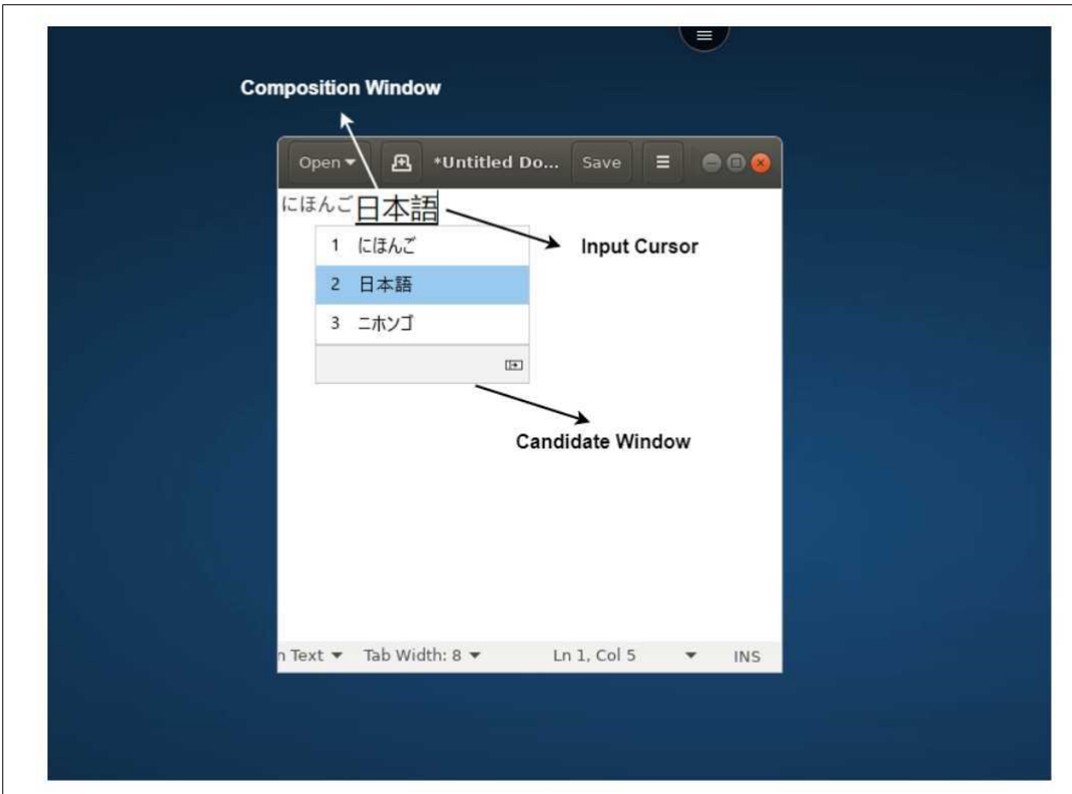

通过撰写窗口,您可以在已确认的字符与撰写的字符之间进行选择。撰写窗口和候选窗口随输入光标移动。因此,该功 能在撰写窗口中的光标位置提供了增强的字符输入。此外,它还改进了撰写窗口和候选窗口中的显示效果。

必备条件:

- 对于 Linux VDA,请启用客户端键盘布局同步和 **IME** 改进功能策略。
- 对于 Windows VDA,请启用 **Unicode** 键盘布局映射、客户端键盘布局同步和 **IME** 改进功能策略。
- 使用 Citrix Linux VDA 版本 2012 及更高版本。对于 Citrix Windows VDA, 所有当前可用的 Windows VDA 版本都支持通用客户端 IME 功能。
- 浏览器语言必须是日语、简体中文、繁体中文或韩语。
- 使用 Google Chrome、Mozilla Firefox、Apple Safari 13 或更高版本或者 Microsoft Edge。

注意:

- 对于 macOS、iOS 和 Android 平台,请将设备的系统语言修改为任意一种 CJK 语言。浏览器语言会自动 更新。
- 对于 Windows、Linux 和 ChromeOS 平台,请将浏览器语言修改为任一 CJK 语言。

# 配置:

自 版 本 2105 起, 默 认 情 况 下 启 用 通 用 客 户 端 IME 功 能。 作 为 管 理 员, 您 可 以 使 用 StoreFront 服 务 器 (C:\ProgramFiles\Citrix\Receiver StoreFront\HTML5Client) 上的 **configuration.js** 文件启用或禁用此功 能。

要对浏览器语言禁用此功能,请编辑 **configuration.js** 文件并将 features.ime.mode.<languageID> 设置为 seamlessIme。如果设置了 seamlessIme, 通用客户端 IME 功能将被禁用。

## **configuration.js:**

```
1 var HTML5 CONFIG = {
\frac{2}{3}3 'features': {
4
5 ime: {
6
7 mode: {
8
9 'ja": "seamlessIme',
10 'zh": "seamlessIme',
11 'ko": "seamlessIme'
12 }
13
14 }
15
16 }
17
18 }
19<br>20
  20 <!--NeedCopy-->
```
要为浏览器语言启用此功能,请编辑 **configuration.js** 文件并将 features.ime.mode.<languageID> 设置为 ctxIme,或者将 mode 属性保留为空({}),这是默认行为。

# **configuration.js:**

```
1 var HTML5_CONFIG = {
2
3 'features': {
\frac{4}{5}5 ime: {
6
            7 mode: {
8<br>9
                'ja": "ctxIme',
10 'zh": "ctxIme',
11 'ko": "ctxIme'
12 }
13
14 }
15
16 }
17
18 }
19
20 <!--NeedCopy-->
```
功能限制:

现在,在 Windows、Mac、Linux、ChromeOS、iOS 和 Android 客户端平台上使用适用于 HTML5 的 Citrix Workspace 应用程序的扩展屏幕时,支持通用客户端 IME。但是,对于尚不支持的多显示器会话,可以改用服务器 **IME**。

# 要启用服务器 **IME**,请执行以下操作:

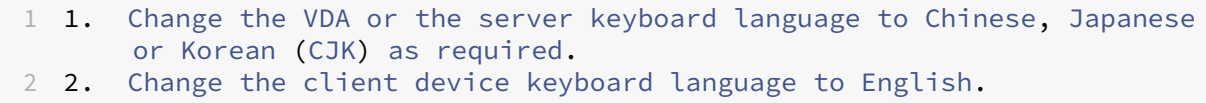

# 支持 **Microsoft Windows** 徽标键和其他键盘快捷方式

以下各项增加了支持在 Microsoft Windows 上运行的会话中使用 Microsoft Windows 徽标键的键组合的功能。只 有在会话工具栏中选择全屏选项时,快捷键才起作用。

- Windows + R
- Windows + D
- Windows + E
- Windows + M
- Windows + S
- $\cdot$  Windows + Ctrl + S
- Windows + T
- Windows + U
- Windows + 数字键
- Windows + X
- Windows + K

此外,我们现在还支持在 Microsoft Windows 上运行的会话中使用以下键盘快捷方式:

- Alt + Tab
- Esc 键
- $\cdot$  Ctrl + N
- $\cdot$  Ctrl + T
- $\cdot$  Ctrl + W

对于在 macOS 上运行的会话,我们现在支持下列额外的键盘快捷方式:

- Esc 键
- Command + N
- Command + T
- Command + W
- $\cdot$  Ctrl + N
- $\bullet$  Ctrl + T
- $\cdot$  Ctrl + W

# 键盘快捷方式

此功能允许在全屏模式下重定向一些额外的快捷方式。Microsoft Windows 徽标键和其他键盘快捷方式的默认设置如 下:

# **HTML5\_CONFIG** > **features** > **keyboard** > **captureAllKeys**。

**captureAllKeys** 的默认值设置为 **true**。要更改默认设置,请打开 **configuration.js** 文件,将该属性设置为 **false**。

```
注意:
默认情况下启用此功能。
```
# **Scancode** 输入模式

Citrix Workspace 应用程序允许您使用外部物理键盘与 VDA 上的服务器端键盘布局进行协作。当管理员启用了 Scancode 模式时,最终用户可能会发现自己使用的是服务器的键盘布局,而非客户端的键盘布局。

## 此功能增强了用户体验,尤其是在使用东亚语言的物理键盘时。

备注:

- 默认情况下,此功能策略处于禁用状态。
- 在触控设备上启用了 Scancode 后,屏幕上的软件键盘无法在 Citrix Workspace 应用程序中运行。

# 配置

可以通过以下方式配置 Scancode 输入法:

• Configuration.js

# **Configuration.js**

备注:

- Citrix 建议您在做出更改之前备份 **configuration.js** 文件。
- 编辑 **configuration.js** 文件需要管理员级别的凭据。
- **configuration.js** 文件位于 C:\Program Files\Citrix\Receiver StoreFront\ HTML5Client 文件夹下。

# 要启用 Scancode 支持功能,请执行以下操作:

1. 导航到 **configuration.js** 文件。

2. 编辑文件并将 **scancode** 属性设置为 **true**。

下面是 JSON 数据示例:

```
1 'features' : {
\frac{2}{3}3 'ime': {
\frac{4}{5}5 'scancode': true,
6 }
7
8 }
9
10 <!--NeedCopy-->
```
3. 保存更改。

# 会话体验

June 26, 2024

## **DPI** 缩放

适用于 HTML5 的 Citrix Workspace 应用程序支持在单个显示器上针对应用程序和桌面会话进行 DPI 扩展。

适用于 HTML5 的 Citrix Workspace 应用程序允许您在具有高像素率的显示器上设置 VDA 分辨率。默认情况下,"DPI 缩放"功能对应用程序和桌面会话禁用。

对于适用于 HTML5 的 Citrix Workspace 应用程序 1908 及更早版本,请转到会话工具栏,然后选择工具栏 > 更多 > 首选项 > 显示分辨率以设置应用程序和桌面会话的分辨率。在 VDA 上设置正确的分辨率。

对于适用于 HTML5 的 Citrix Workspace 应用程序 1909 及更高版本,请转到会话工具栏,然后选择工具栏 > 更多 > 显示分辨率 > 设备像素率缩放以设置应用程序和桌面会话的分辨率。在 VDA 上设置正确的分辨率。

对 VDA 正确设置分辨率之后,模糊的文本将变得更清晰。

限制:

•"高 DPI 缩放"功能在触摸屏设备上处于禁用状态。

## 会话可靠性

会话可靠性可使会话在服务器上保持活动状态。为指示连接已断开,用户的显示内容将变得无响应,直至用户到达通道 的另一端后恢复连接。在中断期间,用户可以继续访问显示器。但是,网络连接恢复后,用户可以恢复与应用程序的交 互。会话可靠性可重新连接用户而不提示进行重新身份验证。

注意:

适用于 HTML5 的 Citrix Workspace 应用程序用户无法覆盖服务器设置。

#### 结合使用会话可靠性与传输层安全性 (TLS)。

注意:

TLS 仅对用户设备和 Citrix Gateway 之间发送的数据进行加密。

#### 有关配置会话可靠性的详细信息,请参阅 Citrix Virtual Apps and Desktops 文档中的会话可靠性策略设置。

## 工具栏

#### 默认启用增强的工具栏功能。

#### 要隐藏工具栏,请执行以下操作:

- 1. 以管理员身份登录后,访问 C:\ProgramFiles\Citrix\<actual path>\HTML5Client 中的 **configuration.js** 文件。
- 2. 搜索 configuration.js 文件以查找 **menubar key**。
- 3. 在 **configuration.js** 文件中,设置 "**menubar**"**:false**。

还可以隐藏各个图标以阻止其在工具栏中显示。例如,要在工具栏中隐藏 **Ctrl+Alt+Del** 按钮,请执行以下操作:

- 1. 以管理员身份登录时,访问 \*\*C:\ProgramFiles\Citrix< 实际路径 >\HTML5Client\*\* 中的 \*\*configuration.js\*\* 文件。实际路径 >
- 2. 搜索 configuration.js 文件以查找 **lock**。
- 3. 在 **configuration.js** 文件中,设置 **lock:false**。

## **URL** 重定向

URL 重定向允许您使用以下方法控制用户是否访问 URL:

• 在服务器上发布的浏览器

或

• 在用户设备上运行的浏览器

URL(主机到客户端)重定向是一种类型的内容重定向。仅在服务器操作系统 VDA(而非桌面操作系统 VDA)上受支 持。

启用了 URL 重定向时,URL 在服务器 VDA 上被截获并发送到用户设备。适用于 HTML5 的 Citrix Workspace 应用 程序将显示一个对话框,提示用户选择是在会话中打开 URL 还是在本地设备上打开 URL。该对话框针对每个 URL 显 示。

禁用了 URL 重定向时,用户使用服务器 VDA 上的 Web 浏览器或多媒体播放器打开 URL。启用 URL 重定向后,用户 无法将其禁用。

URL 重定向以前称为服务器到客户端重定向或者主机到客户端重定向。

有关详细信息,请参阅常规内容重定向。

#### 电池状态指示灯

设备的电池状态现在显示在虚拟桌面会话内的通知区域中。以前,电池状态指示灯在会话中不可见。当便携式计算机在 电池电量耗尽后关机时,此设置有时会导致工作效率下降。

Google Chrome 和 Microsoft Edge (Chromium) 浏览器支持最新提供的电池状态指示器功能。它仅在 VDA 7.18 及更高版本上受支持。

注意:

使用 Microsoft Windows 10 VDA 时,电池状态指示灯可能需要 1 分钟或 2 分钟才能显示。

## 多显示器

June 26, 2024

## 多显示器支持

以前,多显示器显示功能允许您为已连接到的桌面或应用程序会话额外打开一个浏览器选项卡。可以将其他浏览器选项 卡拖到外部显示器。

现在,Citrix Workspace 应用程序支持多台显示器,只需单击一下即可,无需手动干预。如果没有外部显示器连接到 设备,则会话中工具栏上的多显示器图标将处于隐藏状态。连接具有所需权限的外部显示器时,多显示器图标将可见。 单击该图标后,您可以看到窗口跨越连接的所有显示器。

默认情况下启用此功能。

要禁用该功能,请编辑 **configuration.js** 文件。**configuration.js** 文件位于 C:\Program Files\Citrix \Receiver StoreFront\HTML5Client 文件夹中。编辑 **configuration.js** 文件并将 **trueMMSup‑ portForHTML5** 属性的值设置为 **false**。

例如,

```
1 - \sqrt{2}2 var HTML5_CONFIG =
3 {
4
```

```
5 'features': {
6
7 'graphics': {
8
9 'multiMonitor': true,
10 'trueMMSupportForHTML5': false
11 }
12
13 }
14
15 }
16 ;
17 <!--NeedCopy--> ```
```
注意:

• 禁用了该功能时,您会继续看到旧行为。单击多显示器图标时,您可以看到桌面或应用程序会话的额外的浏 览器选项卡。

#### 多显示器功能支持以下对象:

- 您最多可以使用两台外部显示器。
- 可以使用多显示器的不同显示布局。
- 此功能仅在 Windows 上的 Google Chrome 和 Microsoft Edge Chromium 浏览器上受支持。
- macOS 设备支持旧的行为。也就是说,当您单击工具栏上的多显示器图标时,将会显示您连接到的桌面或应用 程序的辅助窗口。之后可以将辅助窗口拖动到辅助显示器。
- 可以在一部分可用显示器中在全屏模式下使用虚拟桌面。可以拖动您的虚拟桌面以跨越到两个显示器(超过两 个),然后选择多显示器模式。此场景的一个典型用例如下:
	- **–** 当您在本机设备显示器上运行视频会议应用程序,并且希望通话期间跨另外两个显示器在全屏模式下查看 虚拟桌面内容时。

#### 要使用该功能

1. 作为首次使用的用户,当您启动会话时,会出现以下弹出窗口,请求您授予使用多显示器设置的权限。

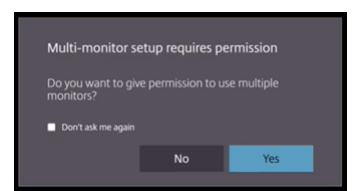

2. 单击是。

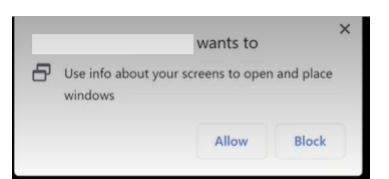

浏览器中将显示弹出窗口,请求获取使用多台显示器的权限。如果单击阻止,则无法使用多台显示器。

3. 单击 **Allow**(允许)。

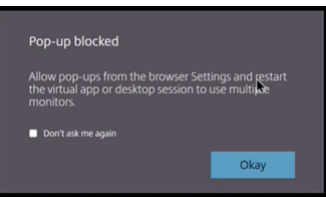

系统将显示弹出窗口,让您了解弹出窗口阻止程序。

4. 单击确定。导航到浏览器设置,然后选择 **Always allow pop‑ups**(总是允许弹出窗口)。

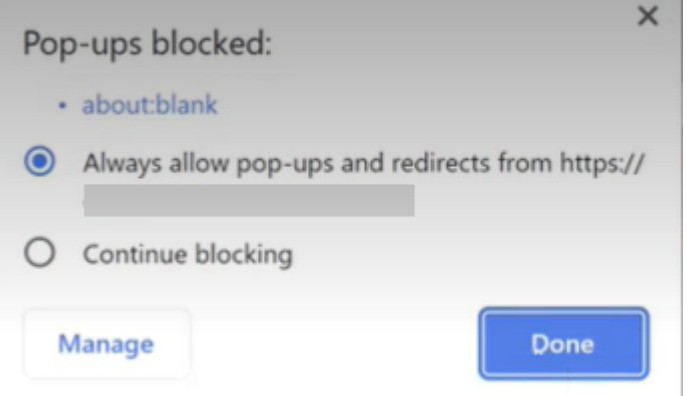

# 5. 单击 **Done**(完成)。

注意:

请务必重新启动会话以使更改生效。

# 6.在主显示器上,单击多显示器图标<sup>.</sup>25<sub>.</sub>

#### 您可以看到窗口跨越连接的所有显示器显示。

重要:

如果拒绝多显示器权限,则不会显示多显示器图标。相反,工具栏中会显示全屏图标,从而呈现较旧的行为。要手 动重新启用多显示器权限,请转到浏览器的设置 > 隐私和安全 > 站点设置 > 权限 > 附加权限,然后允许窗口放置。

## 备注

- 在外部显示器上,资源窗口未处于全屏模式。相反,它处于窗口模式,其大小等于外部显示器的大小。我们建议 手动切换到全屏,以便在每个外部显示器窗口中获得更好的用户体验。在 Windows 上使用 F11 键。在 Mac 上, 请将指针移至窗口左上角的绿色按钮,然后从菜单中选取进入全屏模式。
- 在不同设备上的会话中,系统不会记住多显示器状态。因此,对于每个会话,您必须手动单击工具栏上的多显示 器图标。

#### 功能限制

- 在多显示器设置中,在以下情况下,会话将恢复为单显示器模式:
	- **–** 使用 Microsoft Teams 在主显示器上共享屏幕。
	- **–** 选择工具栏中的日志记录或上载选项。 单击多显示器图标可继续使用多个显示器。

#### 通过会话工具栏支持多显示器

此功能属于旧行为,允许您创建您连接到的桌面或应用程序会话的辅助窗口。之后可以将辅助窗口拖动到辅助显示器。 多显示器显示功能同时适用于桌面和应用程序会话。

要使用多显示器显示功能,请执行以下操作:

1. 单击会话工具栏上的多显示器图标。

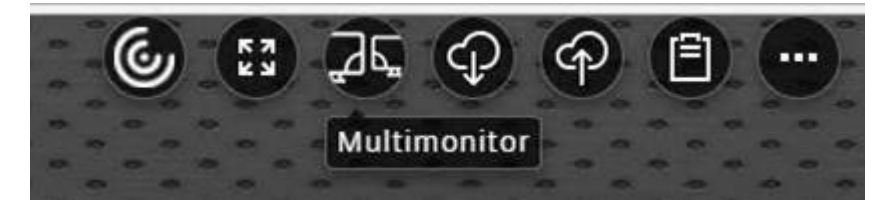

将出现一个分辨率为 1024x768 的辅助窗口。此外,还将使用双显示器信息更新服务器。

2. 您现在可以拖动辅助窗口以及调整其大小,甚至可以在一个或两个显示器上转至全屏模式。

每次调整窗口大小时,都会在服务器上更新辅助窗口分辨率。

要退出多显示器模式,请关闭辅助窗口。

即使辅助显示器的分辨率详细信息对 Citrix Workspace 应用程序而言是未知的,多显示器模式也会向您提供灵活调整 大小的功能以调整到该分辨率。

要使会话获得焦点,请单击工具栏中的显示器图标。

默认情况下启用此功能。

要禁用此功能,请编辑 **configuration.js** 文件并将 **multiMonitor** 属性的值设置为 **false**。

```
1 'ui' : {
\frac{2}{3}3 'toolbar' : {
4
5 'multiMonitor' : false
6 }
7
8 }
9 ,
10 <!--NeedCopy-->
```
#### 在双监视器上使用 **Citrix Virtual Desktops**:

- 1. 单击工具栏中的多监视器。
- 2. 此时将创建一个扩展窗口。将该窗口拖动到扩展的监视器。

屏幕现在将扩展到两个监视器。

## 限制:

• 在 macOS 设备中,辅助窗口在 Chrome 中作为新选项卡打开。

多媒体

June 26, 2024

音频

• 为使音频在 VDA 2008 及更早版本中运行,请按如下所示进行配置,作为临时解决方法:

在 chrome.exe 启动参数的末尾添加以下内容:

- –disable‑features=AudioServiceSandbox
- 您无法在 Safari macOS 上播放会话中的音频文件。

#### 自适应音频

使用自适应音频时,您无需在 VDA 上配置音频质量策略。自适应音频可针对您的环境优化设置。它替换了旧版音频压缩 格式,以提供卓越的用户体验。

有关详细信息,请参阅自适应音频。

功能属性

有两个功能属性:

- **EnableAdaptiveAudio**:将该值设置为 true 将启用自适应音频功能。将该值设置为 false 将禁用该功能。
- EnableStereoRecording: 立体声录制是一项可选功能。默认情况下,此功能处于禁用状态。将该值设置为 true 将启用 Google Chrome 浏览器的立体声录制,将该值设置为 false 将禁用该功能。仅当启用了自适应音 频功能时,才能支持此功能。当 **EnableStereoRecording** 属性设置为 true 时,Google Chrome 浏览器 支持立体声录制,但禁用回声消除。Apple Safari 和 Mozilla Firefox 浏览器不支持立体声录制。

如何配置

您可以按如下所示配置自适应音频功能:

**Configuration.js** 在适用于 HTML5 的 Citrix Workspace 应用程序中,**configuration.js** 文件位于 C:\ Program Files\Citrix\Receiver StoreFront\HTML5Client 文件夹中。编辑此文件以配置 自适应音频。

备注:

- Citrix 建议您在修改之前先备份 **configuration.js** 文件。
- 编辑 configuration.js 文件需要管理员级别的凭据。

要配置自适应音频,请执行以下操作:

- 1. 导航到 **HTML5Client** 文件夹中的 **configuration.js** 文件。
- 2. 添加 **EnableAdaptiveAudio** 属性,然后将该属性设置为 **true**。添加 **EnableStereoRecording** 并将该 属性设置为 **false**。例如,

```
1 'features' : {
2
3 'audio' : {
4
5 'EnableAdaptiveAudio': true
6 }
7
8 }
Q10 <!--NeedCopy-->
```

```
1 'features' : {
2
3 'audio' : {
4
5 'EnableStereoRecording': false
```
6 } 7 8 } 9 10 <!--NeedCopy-->

# 1. 单击保存。

注意:

• 要禁用该功能,请将 **EnableAdaptiveAudio** 属性设置为 **false**。

#### 已知限制

• Mozilla Firefox 浏览器不支持重新采样以进行录制。在某些异常情况下, 在 Mozilla Firefox 上录制可能会失 败。

使用 Mozilla Firefox 浏览器时,对录制的自适应音频支持功能处于禁用状态。

• 由于浏览器中的限制, Apple Safari 和 Mozilla Firefox 浏览器不支持立体声录制。

# 即插即用音频设备支持

以前,仅支持单个音频播放和录制设备并显示为 **Citrix HDX Audio**,与真实设备名称无关。

我们支持许多音频设备并将其重定向到 VDA。现在,当您重定向音频设备时,可以在 VDA 上的 Sound (声音) 设置 > **Playback**(播放)和 **Sound**(声音)设置 > **Recording**(录制)下查看音频设备的真实名称。每当插入或移除音频 设备时,VDA 上的设备列表都会动态更新。

注意:

• 默认情况下,启用此功能。

#### 配置

## 可以使用 **configuration.js** 配置此功能, 如下所示:

备注:

- Citrix 建议您在做出更改之前备份 **configuration.js** 文件。
- 编辑 **configuration.js** 文件需要管理员级别的凭据。

#### 禁用此功能:

1. 导航到 **configuration.js** 文件。

注意: **configuration.js** 文件位于 C:\Program Files\Citrix\HTMLClient 文件夹下。

2. 编辑该文件并找到 **AudioRedirectionV4** 属性。将该属性设置为 **false**。

例如,

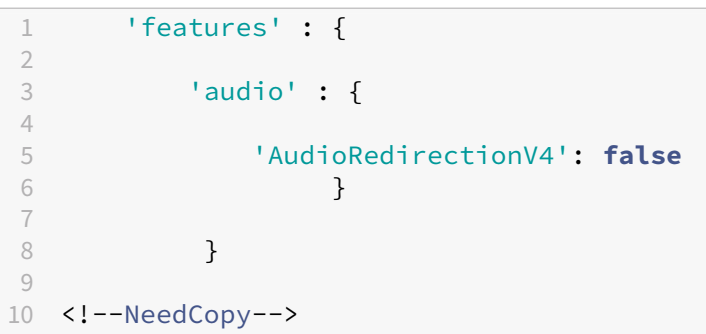

3. 保存更改。

已知限制

- 在 VDA 上,内置音频设备的名称仅以英语显示。当您使用基于 ChromeOS 的设备时会出现此问题。 [RFHTMCRM‑8667]
- 此功能仅在 Microsoft Chromium Edge 和 Google Chrome 浏览器上受支持。

网络摄像机

Citrix Workspace 应用程序支持面向带内置网络摄像机的 32 位和 64 位应用程序的网络摄像机优化。

网络摄像机重定向

要配置网络摄像机重定向,请执行以下操作:

- 1. 打开 **configuration.js** 文件。
- 2. 导航到 **HTML5\_CONFIG** > **features**(功能)> **video**(视频)> **config**(配置)> **codecType**。

注意:

- Google Chrome 和 Microsoft Edge Chromium 浏览器同时使用硬件和软件编解码器。Mozilla Firefox 和 Apple Safari 浏览器只使用软件编解码器。
- 3. 选择 **codecType** 值:
- 1 HARDWARE\_CODEC with SOFTWARE\_CODEC fallback (带 SOFTWARE\_CODEC 回退的 HARD-WARE CODEC) (默认值)
- 2 Only SOFTWARE\_CODEC (仅限 SOFTWARE\_CODEC)
- 3 Only HARDWARE CODEC (仅限 HARDWARE CODEC)

增强了对网络摄像机重定向的支持

网络摄像机重定向支持不仅适用于 Google Chrome 和 Microsoft Edge (Chromium) 浏览器,而且还适用于 Mozilla Firefox 和 Apple Safari 浏览器。

# **Microsoft Teams** 优化

Microsoft Teams 优化仅支持在 Google Chrome 浏览器中使用语音通话、视频通话和屏幕共享功能。所需的 Google Chrome 的最低版本为 m97 及更高版本。

注意:

- Microsoft Teams 优化将应用于 Microsoft Teams 桌面版本,而不应用于 VDA 上的 Web 版本。
- 默认情况下,屏幕共享功能处于启用状态。

功能限制:

- 使用 Microsoft Teams 优化并共享屏幕时,不会显示指示屏幕共享的红色边框。[RFHTMCRM‑6360]
- 使用 Microsoft Teams 优化时,默认情况下屏幕共享功能处于禁用状态。将其启用后,您可以共享本地设备内 容。[RFHTMCRM‑6156]

该功能中的已知问题:

• Microsoft Teams 优化仅在 Google Chrome 上受支持。[RFHTMCRM‑6194] [RFHTMCRM‑4724]

有关填充码库版本的故障排除,请参阅 Microsoft Teams 优化日志部分。

## 屏幕共享

自版本 2209 起,默认情况下,屏幕共享处于启用状态。最终用户现在可以共享通过 Citrix Workspace 应用程序打开 的应用程序和选项卡。在屏幕共享期间,共享的窗口周围会出现蓝色边框。

要共享整个屏幕,管理员可以编辑位于 C:\Program Files\Citrix\Receiver StoreFront\ HTML5Client 文件夹下的 **configuration.js** 文件,然后将 **shareAllContent** 属性更改为 **true**。启用此功能 后,最终用户可以共享整个屏幕,包括不是从 Citrix Workspace 应用程序打开的资源。

例如,

```
1 'msTeamsOptimization':{
2
3 'screenSharing' : true,
4 'shareAllContent' : true
5 'seamlessApps' : true,
6 'webcamSupportInMM' : true,
7 'originTrialToken' : {
8
9 'chrome': "",<br>10 }
10 }
11 ,
12 }
13
14 <!--NeedCopy-->
```
## 支持动态 **e911**

Citrix Workspace 应用程序支持动态紧急呼叫。在 Microsoft 通话套餐、接线员连接和直接路由中使用时,它提供了 以下功能:

- 配置和路由紧急呼叫
- 通知安全人员

提供通知的依据是端点上运行的 Citrix Workspace 应用程序的当前位置,而非 VDA 上运行的 Microsoft Teams 客 户端。

Ray Baum 法律要求将 911 呼叫者的可调度位置传送到相应的公共安全应答点 (PSAP)。自适用于 HTML5 的 Citrix Workspace 应用程序 2202 起, 使用 HDX 的 Microsoft Teams 优化遵从 Ray Baum 的法律。

对于 Microsoft Teams 优化 e911 通话,请启用位置访问权限,如下所示:

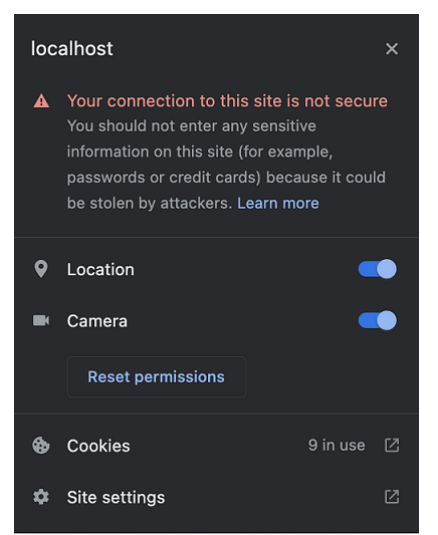

#### **Microsoft Teams** 优化中的背景模糊和效果

自 2303 版本起,适用于 HTML5 的 Citrix Workspace 应用程序在 Microsoft Teams 视频通话优化中支持背景模糊 和效果。您可以模糊或替换 Microsoft Teams 提供的背景效果,通过帮助对话专注于轮廓(身体和面部)来避免意外 干扰。此功能可用于 P2P 和电话会议。

备注:

- 默认情况下,此功能处于禁用状态。
- 此功能现在已与 Microsoft Teams UI 集成。多窗口支持是要求 VDA 更新到 2112 或更高版本的必备条 件。有关详细信息,请参阅多窗口会议和聊天。

限制

- 不支持管理员和用户定义的背景替换。
- 启用了此功能时,您可能会发现性能问题。
- 重新连接 ICA 会话后,效果将关闭。但是,Microsoft Teams 用户界面显示一个对勾,指示之前的效果仍处于 启用状态。Citrix 和 Microsoft 正在共同努力解决此问题。

如何配置 可以通过以下方式之一配置背景效果功能:

- Configuration.js
- Global App Configuration Service

**Configuration.js** 在适用于 HTML5 的 Citrix Workspace 应用程序中,**configuration.js** 文件位于 C:\ Program Files\Citrix\Receiver StoreFront\HTML5Client 文件夹中。编辑此文件以配置 背景效果功能。

备注:

- Citrix 建议您在修改之前先备份 **configuration.js** 文件。
- 编辑 **configuration.js** 文件需要管理员级别的凭据。

要启用背景效果,请执行以下操作:

- 1. 导航到 **HTML5Client** 文件夹中的 **configuration.js** 文件。
- 2. 添加 **backgroundEffects** 属性并将该属性设置为 **true**。例如,

```
1 'features' : {
2
3 'msTeamsOptimization' :
4 {
5
6 'backgroundEffects' : true
```
7 } 8 9 } 10 11 <!--NeedCopy-->

3. 保存更改。

**Global App Configuration Service** 在云设置中,管理员可以通过将 Global App Configuration Service 中 的 **backgroundEffects** 属性设置为 **False** 来启用背景效果功能。

有关详细信息,请参阅 Global App Configuration Service 文档。

#### **Microsoft Teams** [的多窗口聊天和会议](https://developer.cloud.com/citrixworkspace/server-integration/global-app-configuration-service/docs/overview)

自 2301 版起,您可以在 Microsoft Teams 中使用多个窗口进行聊天和会议。可以通过各种方式弹出对话或会议。

有关弹出窗口功能的详细信息,请参阅 Pop out a chat in Microsoft Teams(在 Microsoft Teams 中弹出聊天)。 有关故障排除,请参阅 CTX253754。

Microsoft 将来会弃用单窗口支持功能。如果您运行的是较旧版本的 [Citrix Work](https://support.microsoft.com/zh-cn/office/pop-out-a-chat-in-teams-cff95cb0-34af-423f-8f69-fe9106973790)space 应用程序或 Virtual Delivery Agent (VDA), 则可以[升级到:](https://support.citrix.com/article/CTX253754/troubleshooting-hdx-optimization-for-microsoft-teams)

- Citrix Workspace 应用程序 2301 或更高版本 以及
- VDA ‑ 2203 或更高版本

# **Microsoft Teams** 中的实时字幕

Microsoft Teams 优化支持在 Microsoft Teams 中启用了实时字幕时实时转录演讲者所说的话。

#### 支持备用铃声

优化了 Microsoft Teams 时,可以使用"备用铃声"功能选择要在其上接收来电通知的辅助设备。

例如,假设您已将扬声器设置为"备用铃声",并且您的端点已连接到耳机。在这种情况下,Microsoft Teams 会将来 电铃声发送到耳机和扬声器。在以下情况下,您无法设置备用铃声:

- 当您未连接到多个音频设备时
- 外围设备不可用时(例如,蓝牙耳机)

注意:

默认情况下,此功能处于禁用状态。

配置 可以通过以下方式启用备用铃声功能:

# **Configuration.js**

备注:

- Citrix 建议您在做出更改之前备份 **configuration.js** 文件。
- 编辑 **configuration.js** 文件需要管理员级别的凭据。

# 要使用 **configuration.js** 文件启用该功能,请执行以下操作:

# 1. 导航到 **configuration.js** 文件。

注意:

```
configuration.js 文件位于 C:\Program Files\Citrix\HTMLClient 文件夹下。
```
# 2. 编辑该文件并将 **secondaryRingtone** 的值设置为 **true**。

下面是 JSON 数据示例:

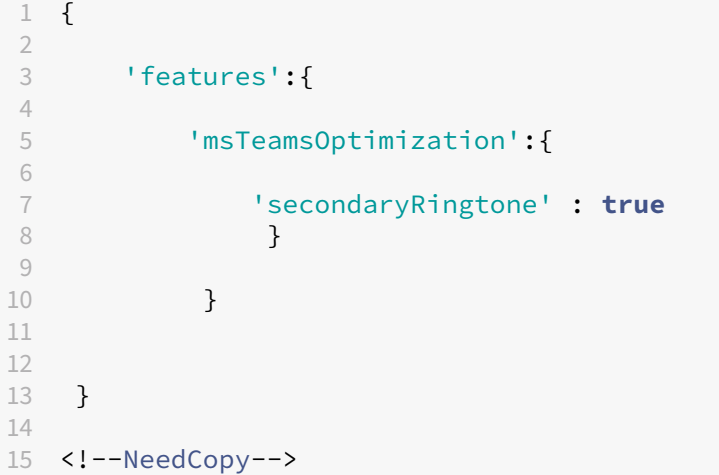

3. 保存更改。

# 为优化的 **Microsoft Teams** 视频会议通话而实施联播

自 2312 版本起,默认情况下,对优化的 Microsoft Teams 视频会议通话启用了联播支持。有了这种支持,跨不同端 点的视频会议通话的质量和体验都得到了改善。我们正在调整到适当的分辨率,从而为所有来电者提供最佳通话体验。

通过这种改进的体验,每个用户都能够以不同的分辨率(例如 720p、360p 等)提供多个视频流。它取决于多个因素,包 括端点能力、网络条件等。然后,接收端点会请求其能够处理的最大质量分辨率,从而为所有用户提供最佳视频体验。
触控和移动支持

June 26, 2024

移动支持

启用自动软键盘弹出

要启用此功能,请将自动键盘策略配置为在单击任何可编辑区域时显示软键盘:

1. 在 DDC 计算机上,打开 **Citrix Studio**。

- 2. 选择策略。
- 3. 单击创建策略。
- 4. 搜索自动显示键盘并选择允许。

移动平台上的组合框支持

自 2303 版本起,在小屏幕上的组合框中选择 UI 元素更加流畅。管理员可以启用策略远程控制组合框,让用户在 iOS 和 Android 移动设备上享受选择复选框、下拉列表选项、单选按钮等的流畅体验。

有关详细信息,请参阅 Citrix Virtual Apps and Desktops 文档中的远程控制组合框部分。

注意:

默认情况下启用此功能。

配置

可以通过以下方式之一配置增强的触控体验:

- Configuration.js
- Global App Configuration Service

**Configuration.js** 在适用于 HTML5 的 Citrix Workspace 应用程序中,**configuration.js** 文件位于 C:\ Program Files\Citrix\Receiver StoreFront\HTML5Client 文件夹中。编辑此文件以配置 增强的触控体验功能。

备注:

- Citrix 建议您在修改之前先备份 **configuration.js** 文件。
- 编辑 **configuration.js** 文件需要管理员级别的凭据。

要禁用增强的触控体验功能,请执行以下操作:

- 1. 导航到 **HTML5Client** 文件夹中的 **configuration.js** 文件。
- 2. 添加 **enablePointerForTouchEvents** 属性并将该属性设置为 **false**。

```
例如,
```

```
1 'ui':
2 \{3
4 'touch':
5 {
6
7 'enableMobileComboBoxRedirection': false
8 }
9
10 }
11
12 <!--NeedCopy-->
```
3. 保存更改。

**Global App Configuration Service** 在云设置中,管理员可以通过将 Global App Configuration Service 中 的 **enablePointerForTouchEvents** 属性设置为 **False** 来禁用该功能。

有关详细信息,请参阅 Global App Configuration Service 文档。

触控设备上的手势增[强功能](https://developer.cloud.com/citrixworkspace/server-integration/global-app-configuration-service/docs/overview)

自 2304 版本起, Citrix Workspace 应用程序增强了最终用户在以下方面的体验:

- 移动设备上的手势、多点触控和软键盘功能。
- 平板电脑模式下的软键盘功能。

在 Citrix Workspace 应用程序会话中,您可以使用所有熟悉的多点触控手势,包括轻按、轻扫、拖动、双指开合和缩 放。

下面是手势指南:

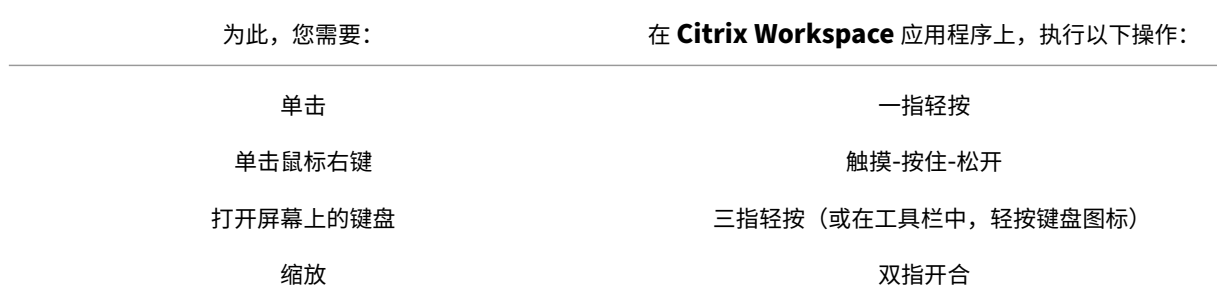

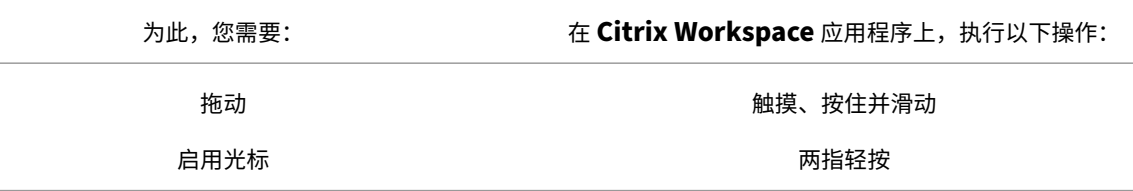

#### 自动显示虚拟键盘

自 2211 版本起,当您将光标放置在可编辑字段上时,会自动出现虚拟键盘。此功能增强了用户在触屏设备上的体验, 这与之前必须单击键盘图标才能查看虚拟键盘的行为不同。

#### 参考文章

• 键盘

打印

June 26, 2024

**PDF** 打印

增强的 **PDF** 打印体验

Citrix PDF 通用打印机驱动程序使用户能够打印使用托管应用程序打开的文档。很多时候,它可能是在 Citrix Virtual Apps and Desktops 提供的虚拟桌面上运行的应用程序。当用户选择 Citrix PDF 打印机选项时,驱动程序会将文件转 换为 PDF,然后将 PDF 传输到本地设备。要打印文档,您的 Citrix Workspace 应用程序会话中会出现打印对话框。

注意:

此增强功能在 Google Chrome 和 Mozilla Firefox 浏览器中完全受支持并且默认处于启用状态。

要在 Google Chrome 和 Mozilla Firefox 浏览器中禁用此增强功能,请在 **configuration.js** 文件中将 **support‑ edBrowsers** 的值设置为 **false**。**configuration.js** 文件位于 C:\program Files\Citrix\<actual path>\HTML5Client 下。

```
1 'pdfPrinting' : {
\frac{2}{3}'directPrint' : {
4
5 'supportedBrowsers':false,
```

```
6 }
7
8 }
9
10 <!--NeedCopy-->
```
优化的分辨率 在早期版本中,当您尝试使用 Citrix PDF 打印机打印文档时,文档中的内容显示得模糊不清。

我们现在引入了优化以改善用户体验。printResolution 值默认设置为 150。此外,为使内容更加清晰,可以根 据您的要求将 configuration.js 文件中的值更改为 300 或 600:

```
1 'pdfPrinting' : {
2
3 'directPrint' : {
4
5 'printResolution' :150 }
6
7 }
8
9 <!--NeedCopy-->
```
限制:

通过 HTML5 HDX SDK 启动的会话不支持此增强功能。

隐藏"继续"打印对话框 禁用了增强的打印体验功能时,可以通过禁止显示继续打印对话框来打印 PDF。

默认情况下,请将 **hide** 对象的 **printDialog** 属性设置为 **false**。

**configuration.js** 文 件 位 于 C:\program Files\Citrix\<actual path>\HTML5Client 下。

要进行打印,请将 **hide** 对象的 **printDialog** 属性设置为 **true**。

注意:

- Citrix 建议您在修改之前先备份 **configuration.js** 文件。
- Citrix 建议您仅在为用户重新封装适用于 HTML5 的 Citrix Workspace 应用程序时使用此方法。
- 需要使用管理员级别的凭据才能编辑 configuration.js 文件;编辑此文件后,请重新封装该应用程序以 使所做的更改生效。

```
1 \qquad \qquad2
3 'ui' : {
\Delta5 'hide':{
6
7 'printDialog': true
8 }
```
9 10 } 11 12 } 13 14 <!--NeedCopy-->

## 阻止 **PDF** 打印

作为管理员,您现在可以阻止以下跨平台的浏览器上的 PDF 打印:Google Chrome、Mozilla Firefox、Apple Safari 和 Microsoft Edge (包括 Microsoft Edge Chromium)。

默认情况下,允许在所有浏览器中打印 PDF。要禁止 PDF 打印,请按照以下步骤进行操作:

- 1. 导 航 到 C:\Program Files\Citrix\Receiver StoreFront\HTML5Client 下 的 **configuration.js** 文件。
- 2. 编辑该文件并将 disableForBrowsers 的值设置为 '**ALL**'。
	- 要在特定浏览器上禁用 PDF 打印,请将 **disableForBrowsers** 的值设置为 '**Chrome**'、'**FIRE‑ FOX**'、'**SAFARI**'、'**CHROMIUMEDGE**'或 '**MSEDGE**'。

```
1 'pdfPrinting' : {
2
3 'disableForBrowsers' : ['All']
4 }
5
6 <!--NeedCopy-->
```
或

```
1 'pdfPrinting' : {
\mathfrak{I}3 'disableForBrowsers' : ['Chrome', 'CHROMIUMEDGE', 'MSEDGE']
4 }
5
6 <!--NeedCopy-->
```
下面详细描述了每个值:

- 'MSEDGE': Microsoft Edge 的所有版本
- 'CHROMIUMEDGE': Microsoft Edge Chromium 的所有版本
- 'Chrome': Google Chrome 的所有版本
- 'FIREFOX: Firefox 的所有版本
- 'SAFARI': Safari 的所有版本

配置 **PDF** 打印

注意:

下一部分内容解释了有关如何配置 PDF 打印的旧行为。

Citrix PDF 通用打印机驱动程序使用户能够打印使用托管应用程序打开的文档。很多时候,它可能是在 Citrix Virtual Apps and Desktops 提供的虚拟桌面上运行的应用程序。当用户选择 Citrix PDF 打印机选项时,驱动程序会将文件 转换为 PDF,然后将 PDF 传输到本地设备。现在,您可以在新的浏览器选项卡中打开 PDF,以便从本地连接的打印机 查看和打印。

如果您希望自动创建 **PDF** 通用打印机用户打印使用托管应用程序或者在通过 Citrix Virtual Apps and Desktops 提 供的虚拟桌面上运行的应用程序打开的文档,请执行以下操作:

- 1. 在 Citrix Studio 中,在左侧窗格中选择策略节点,然后创建一个策略或编辑现有策略。有关配置 Citrix Virtual Apps and Desktops 策略的详细信息,请参阅策略。
- 2. 将自动创建 **PDF** 通用打印机策略设置设为已启用。

注意:

在从适用于 HTML5 的 Citrix Workspace 应用程序启动的会话中使用 Citrix PDF 打印机时,请将客户端打印 机名称设置设为默认设置,或者选择标准打印机名称。选择旧版打印机名称以使用旧式客户端打印机名称,并保留 与产品的 Citrix Virtual Apps and Desktops 中存在的旧版打印机名称的向后兼容性。您可以将此选项与产品 的当前 Citrix Virtual Apps and Desktops 和 Citrix DaaS 版本结合使用。

## 使用添加的 **CSP** 标头进行配置

除非为用户添加 Content‑Security‑Policy (CSP) 标头,否则可以使用 PDF 打印。

CSP 响应标头是浏览器用来避免跨站点脚本攻击的一组策略。

如果在 Citrix Gateway *Rewrite Policies*(重写策略)中添加了 CSP 标头,PDF 打印将不起作用。

请按如下所示进行配置:

## img-src \'self\' data: blob:

(blob: 此参数允许加载打印预览并继续执行打印功能)

故障排除

January 23, 2024

# **HTML5** 日志

## 适用于 HTML5 的 Citrix Workspace 应用程序提供用户设备生成的日志的时间戳。

注意:

• 要帮助对问题进行故障排除,可以查看适用于 HTML5 的 Citrix Workspace 应用程序会话日志。

## 日志页面允许用户执行以下操作:

- 启用日志记录:启用日志记录以查看 HMTL5 日志。
- 禁用日志记录:禁用日志记录以停止在会话中记录日志。
- 查看日志:查看针对会话生成的日志。
- 清除日志:删除在会话中生成的日志文件。
- 下载日志文件: 将日志文件下载到所需位置。

Citrix Workspace 应用程序支持持续的虚拟桌面和应用程序会话的日志收集。以前,您为会话进行期间选择开始日志 记录后启动的会话收集日志。现在,系统会为正在进行的会话和接下来的会话收集日志,直到您选择停止日志记录。

## 移动设备的故障排除增强功能

可以通过轻按获取日志选项来快速访问会话日志文件。日志记录选项已从日志记录重命名为获取日志。从辅助菜单中选 择获取日志时,日志文件将下载到您的设备上,这与在新浏览器选项卡上不同。

注意:

您可以为正在进行的会话收集日志,最多可以收集前五个会话的日志。

## 如何收集日志

要收集适用于 HTML5 的 Citrix Workspace 应用程序的客户端日志,请执行以下操作:

- 1. 登录适用于 HTML5 的 Citrix Workspace 应用程序。
- 2. 按如下所示访问日志文件页面:
	- 对于 Citrix Workspace 应用程序版本 1908 及更高版本,请打开一个新选项卡并导航到 siteurl/-Clients/HTML5Client/src/SessionWindow.html#engineType=log,其中 **siteurl** 为适用于 Web 的 Citrix Workspace 站点的 URL,例如 https://server.domain/Citrix/StoreWeb。
	- 对于 Citrix Workspace 应用程序版本 1907 及早期版本,请打开一个新选项卡并导航到 siteurl/-Clients/HTML5Client/src/ViewLog.html,其中 **siteurl** 为适用于 Web 的 Citrix Workspace 站点 的 URL,例如 https://server.domain/Citrix/StoreWeb。
- 3. 在日志文件页面上,单击启动日志记录。

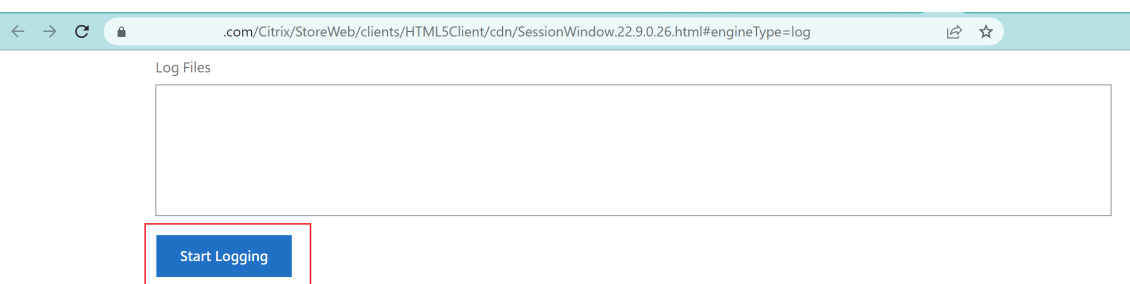

为下次启动会话启用日志记录,而非为当前活动会话(如果有)启用日志记录。

- 4. 请登录 Citrix Workspace 应用程序,启动您的虚拟应用程序会话并重现问题以收集日志。继续处理会话以重现 该问题。
- 5. 重现问题后关闭会话。
- 6. 日志记录页面中会显示为适用于 HTML5 的 Citrix Workspace 应用程序会话生成的日志文件。

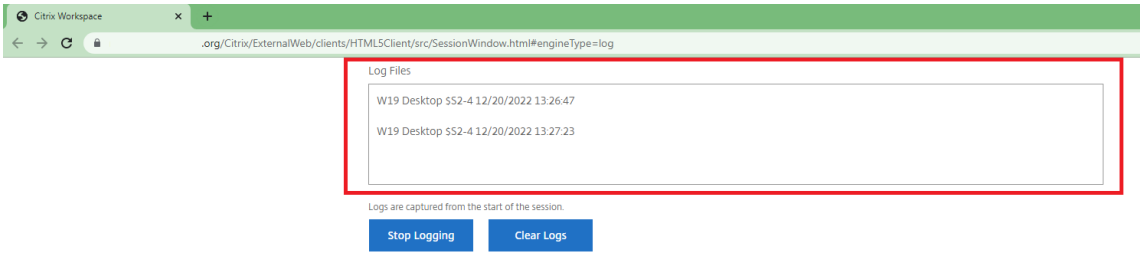

7. 单击箭头按钮以下载并保存日志文件。

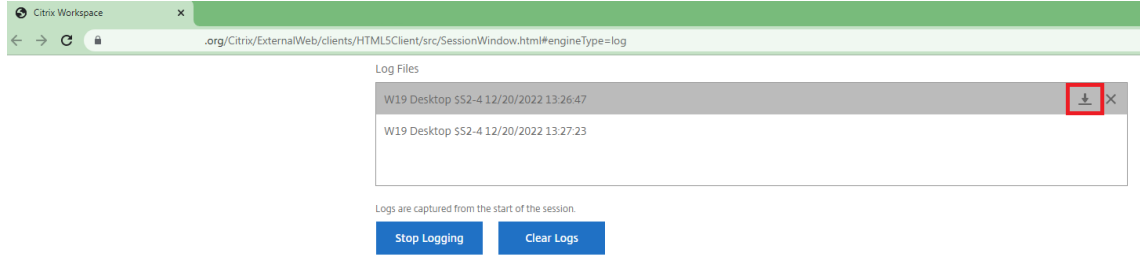

注意:

• 要启用和查看适用于 HTML5 的 Citrix Workspace 应用程序以获取日志,可以使用会话工具栏菜单中的 日志记录选项。

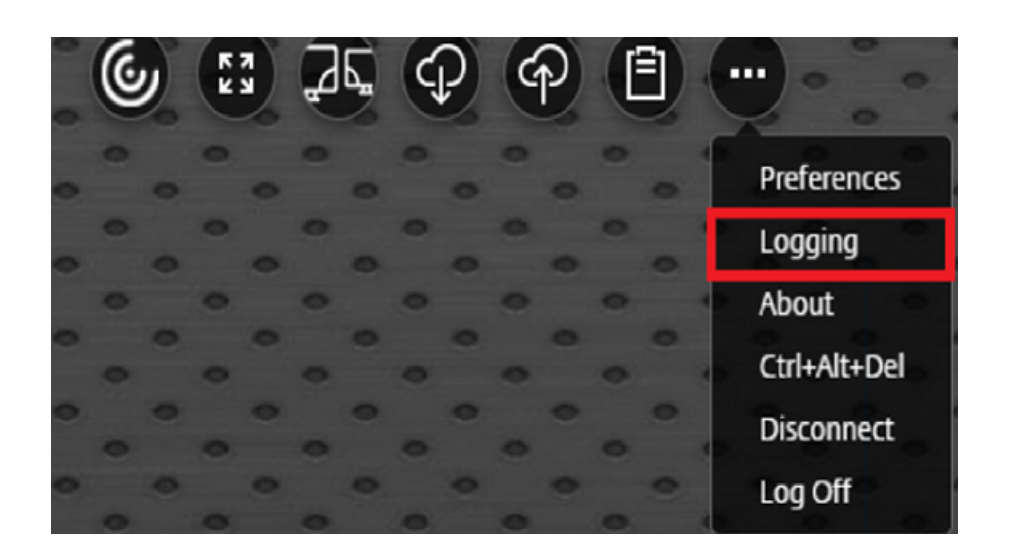

# 控制台日志

注意:

• 自 2206 版本起,控制台日志是客户端日志的一部分。

要收集适用于 HTML5 的 Citrix Workspace 应用程序的控制台日志,请执行以下操作:

1. 在运行会话的浏览器选项卡上打开开发者工具。例如, 在 Google Chrome 浏览器上, 可以在更多工具选项下 找到开发者工具。

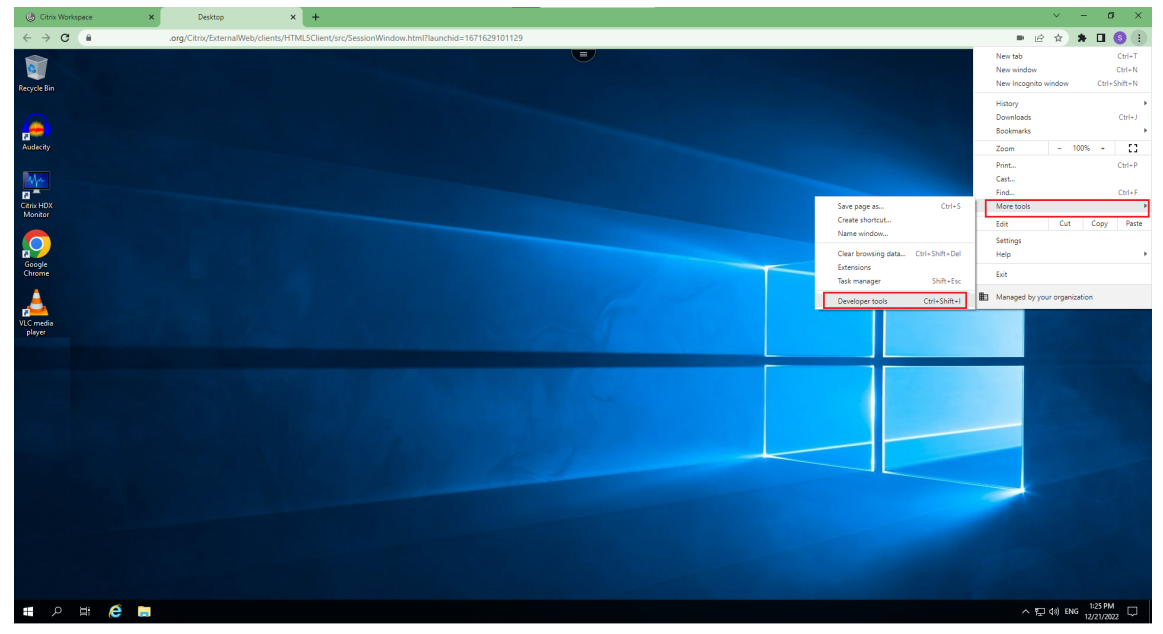

- 2. 在打开的开发者工具中单击控制台。
- 3. 单击鼠标右键并选择另存为选项以保存所有日志。

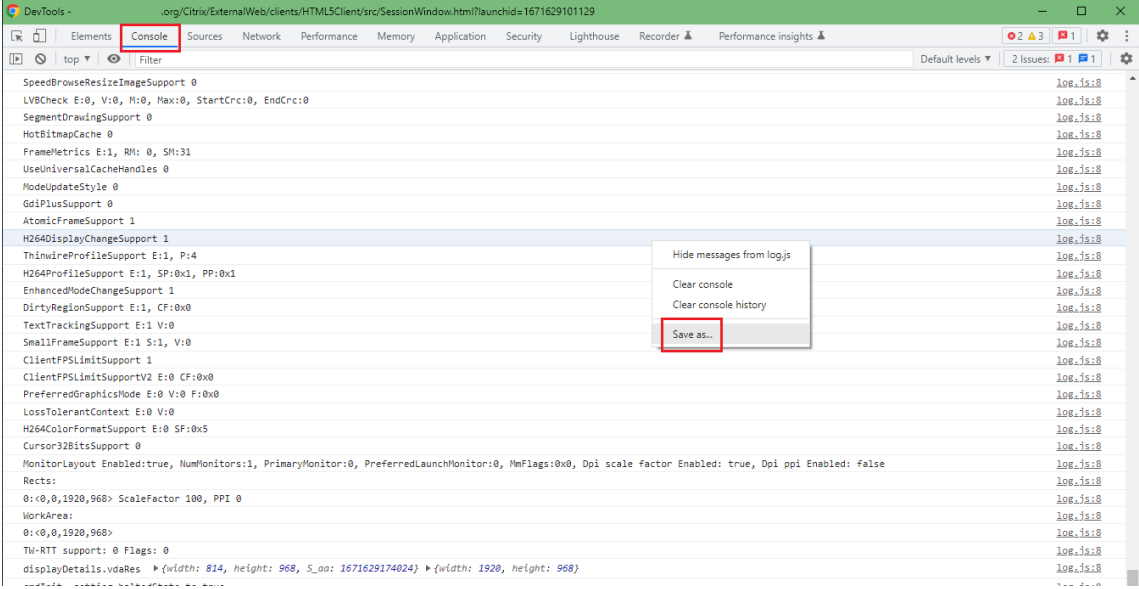

# **USB** 重定向日志

要启用日志记录并收集 USB 重定向相关问题的日志,请执行以下操作:

### 启用日志

- 1. 编辑 configuration.js 文件并导航到 HTML5\_CONFIG 部分。
- 2. 添加值 **moreLogs{**'**usb**'**: true}**。此设置与 StoreFront 相关。 configuration.js 文 件 位 于 C:\program Files\Citrix <actual path>\ HTML5Client。

#### 收集日志

要收集日志,请参阅如何收集日志。

## 设备日志

要收集设备日志,请在 Google Chrome 浏览器中打开一个新选项卡,输入 **chrome://device‑log** 并共享日志。

## 适用于 HTML5 的 Citrix Workspace 应用程序

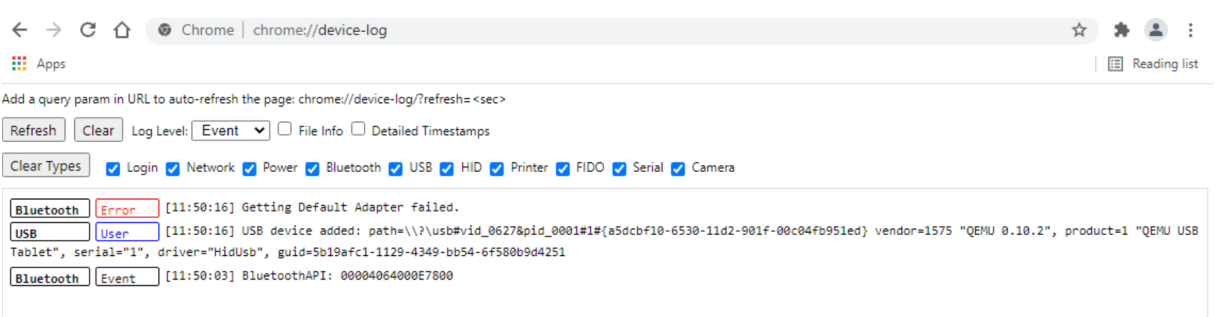

# **Microsoft Teams** 优化日志

Microsoft Teams 优化支持最新的填充码库版本 1.10.0.0。

要知道您使用的当前填充码版本,请执行以下操作:

- 1. 打开 Microsoft Teams 应用程序,然后与其中一个用户开始通话。
- 2. 建立通话后,最大化 Microsoft Teams 窗口。
- 3. 在会话中打开屏幕键盘,然后单击 **Ctrl + Alt + Shift + 1** 键。

现在,您可以在 VDA 中的 downloads 文件夹下查看日志文件。

4. 打开 **MSTeams\_Diagnostics Log <date><time>.txt** 文件,然后在 **type\_script** 下搜索填充码版本。例 如," version": { "type\_script": "1.10.0.0" }。

安全

September 4, 2023

## 安全设置

Citrix 建议使用安全的应用商店。此外,最好为安全的应用商店启用 HTTP 严格传输安全性 (HSTS) 设置。

执行以下步骤以启用 **HSTS** 设置:

- 1. 在 **Citrix StoreFront** 中的应用商店下,单击特定应用商店的链接以启用安全设置。
- 2. 此时将显示管理 **Receiver for Web** 站点对话框。
- 3. 单击 **Configure**(配置)。
- 4. 此时将显示编辑 **Receiver for Web** 站点对话框。
- 5. 单击高级设置选项卡,然后选择启用严格传输安全性。

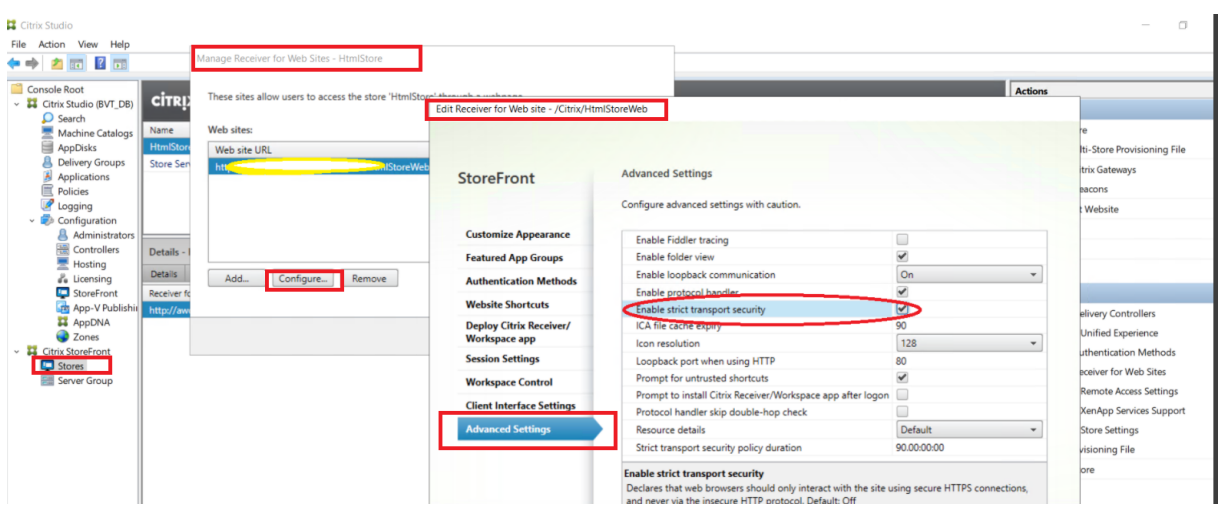

# **SDK**

December 19, 2023

## **HDX SDK**

Citrix Workspace 应用程序允许您通过 Web 站点自定义 Citrix 托管应用程序和桌面的交付模型,增强了对 HDX 和 SDK 会话的支持功能。

此功能对在您的企业门户中构建富应用程序体验非常有用,同时对用户即服务也非常有用。在从您的 Web 站点启动 Citrix 托管应用程序和桌面时,可以在 Web 服务器上托管适用于 HTML5 的 Citrix Workspace 应用程序时提供体 验。

有关面向适用于 HTML5 的 Citrix Workspace 应用的 HDX SDK 文档,请参阅 HDX SDK for HTML5(面向 HTML5 的 HDX SDK)。

有关 HDX SDK 示例,请参阅 Citrix 下载页面。

## 使用适用于 **HTML5** 的 **HDX SD[K](https://www.citrix.com/downloads/workspace-app.html)** 为适用于 **HTML5** 的 **Citrix Workspace** 应用程序提供自动更新支持

适用于 HTML5 的 Citrix HDX SDK 增强了 setPath API, 可通过 CDN 使用最新版本的适用于 HTML5 的 Citrix Workspace 应用程序。此增强功能允许适用于 HTML5 的 Citrix Workspace 应用程序无缝更新到最新版本。对于现 有的适用于 HTML5 的 HDX SDK 用户,请更改客户代码中的 citrix.receiver.setPath 以通过 CDN 使 用最新版本。对于新用户,setPath API 会默认提供该选项。

默认提供 CDN。如果 CDN 存在任何问题,托管位置将提供回退路径。有关详细信息,请参阅适用于 HTML5 的 HDX SDK。

## 适用于 **HTML5** 的 **Citrix HDX SDK** 的最新版本

验证您是否使用适用于 HTML5 的 Citrix HDX SDK 的最新版本来启动会话。否则,会话可能无法启动。 有关详细信息,请参阅适用于 HTML5 的 Citrix Workspace 应用程序 HDX SDK。

## 虚拟通道 **SDK** 支持

Citrix 虚拟通道 (VC) SDK 支持使用 ICA 协议编写服务器端应用程序和客户端驱动程序。服务器端虚拟通道应用程序位 于 Citrix Virtual Apps and Desktops 服务器上。

VC SDK 支持编写新的虚拟通道,适用于 HTML5 的 Citrix Workspace 应用程序最多可支持 20 个自定义虚拟通道。

#### 功能限制

- 如果虚拟通道的配置不正确,您可以观察到 30 秒的滞后。
- 创建自定义 VC 时,请使用"CTX"以外的任何对象启动"streamName"。

有关详细信息,请参阅 Citrix Virtual Channel SDK for Citrix Workspace app for HTML5(面向适用于 HTML5 的 Citrix Workspace 应用程序的 Citrix 虚拟通道 SDK)。

## 弃用

April 5, 2024

本文中的声明提前通知您正在逐渐淘汰的平台、Citrix 产品和功能。根据这些公告,您可以及时做出业务决策。

Citrix 将监视客户使用情况和反馈以确定其撤销时间。在后续版本中公告可能会有更改,可能不会包括每个弃用的特性 或功能。

已弃用的项目不会立即删除。Citrix 在本版本中继续对其提供支持,但将来会将其删除。

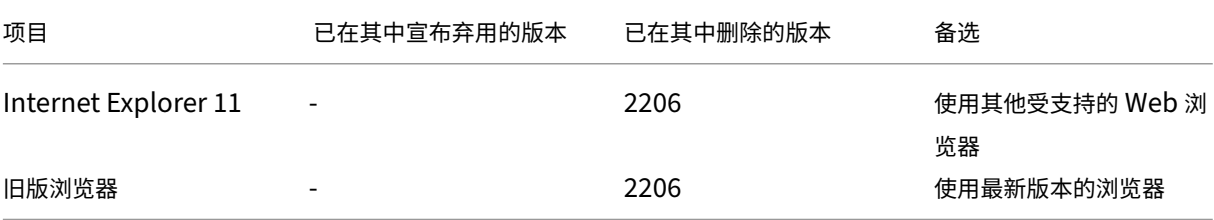

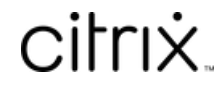

© 2024 Cloud Software Group, Inc. All rights reserved. Cloud Software Group, the Cloud Software Group logo, and other marks appearing herein are property of Cloud Software Group, Inc. and/or one or more of its subsidiaries, and may be registered with the U.S. Patent and Trademark Office and in other countries. All other marks are the property of their respective owner(s).

© 1999–2024 Cloud Software Group, Inc. All rights reserved. 85